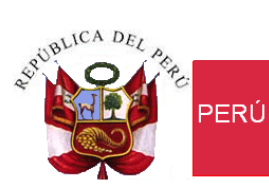

Ministerio de Economía y Finanzas

Secretaría<br>General

Oficina<br>General de Tecnologías de la Información

# **Manual de Usuario de Formulación del Presupuesto Público para el año 2014 de los Gobiernos Locales - III etapa**

**Versión: 13.06.00 Fecha: 28/10/2013**

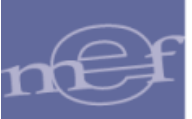

# ÍNDICE

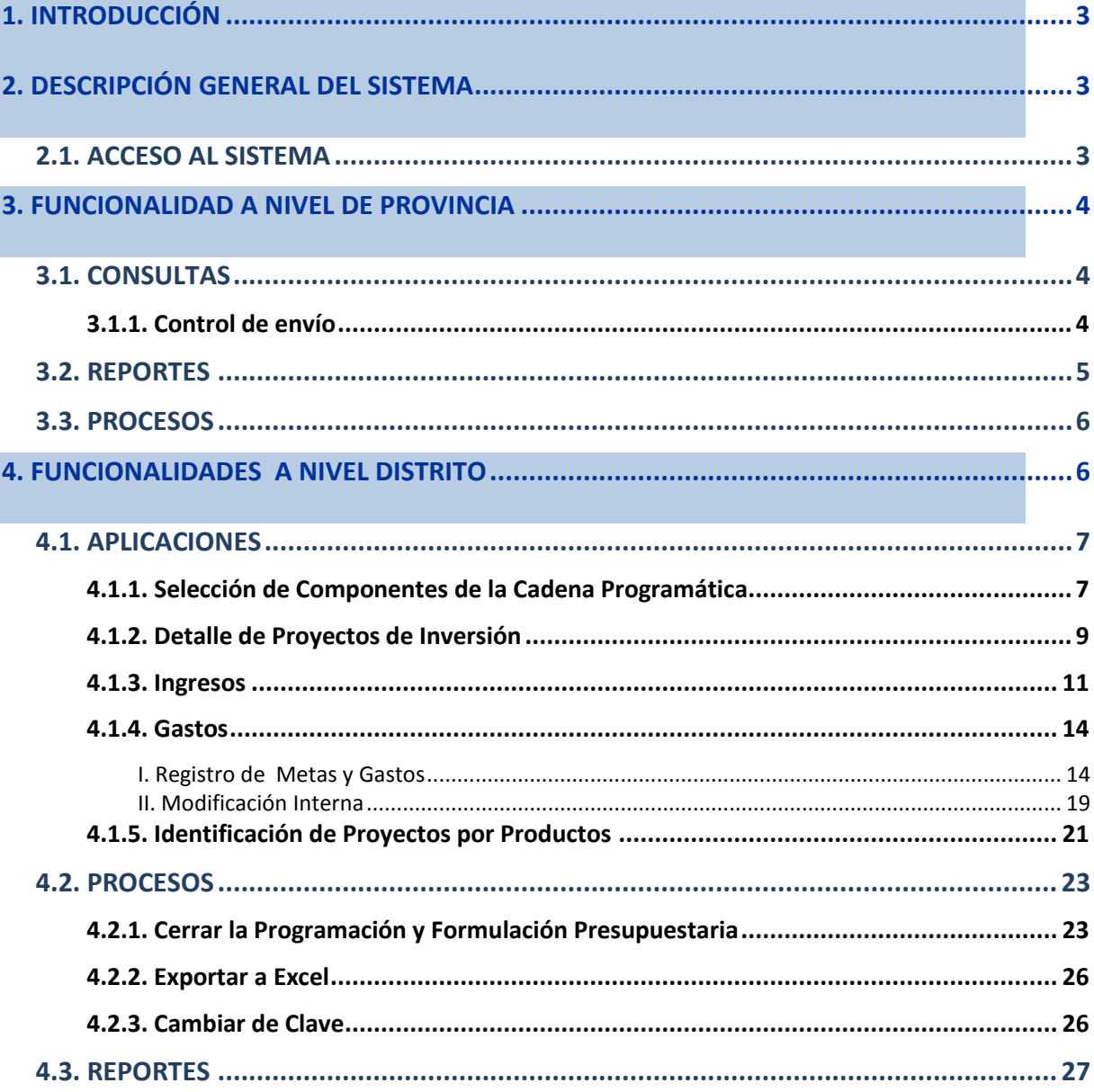

# <span id="page-2-0"></span>**1. INTRODUCCIÓN**

La DGPP, como ente rector del Sistema Nacional de Presupuesto, viene impulsando, en coordinación con los Sectores, diversas medidas que buscan fortalecer la calidad del gasto público de las entidades, iniciando la materialización de las mismas en la implementación progresiva del Presupuesto por Resultados (PpR), así como la Programación y Formulación Presupuestal con una perspectiva Multianual. Coadyuvando para el logro de este objetivo, la OGTI ha diseñado un Aplicativo informático en WEB que permitirá registrar de manera apropiada y oportuna la información solicitada por la DGPP.

#### <span id="page-2-2"></span><span id="page-2-1"></span>**2. DESCRIPCIÓN GENERAL DEL SISTEMA**

#### **2.1. ACCESO AL SISTEMA**

Para ingresar al aplicativo de Programación y Formulación Presupuestal 2014, deberá acceder al siguiente enlace:

# [http://apps3.mineco.gob.pe/siaf2-pff/index.jsp](https://correo.mef.gob.pe/owa/redir.aspx?C=e247c36bc35f4b83bd7151f46d6c42c4&URL=http%3a%2f%2fapps3.mineco.gob.pe%2fsiaf2-pff%2findex.jsp)

[Seguidamente se mostrará la ventana de Inicio de Sesión donde deberá consignar e](http://apps-ha.mef.gob.pe/siaf2-pff,%20inmediatamente)l USUARIO y CONTRASEÑA asignado, seleccionar el año y luego dar clic en el botón Ingresar

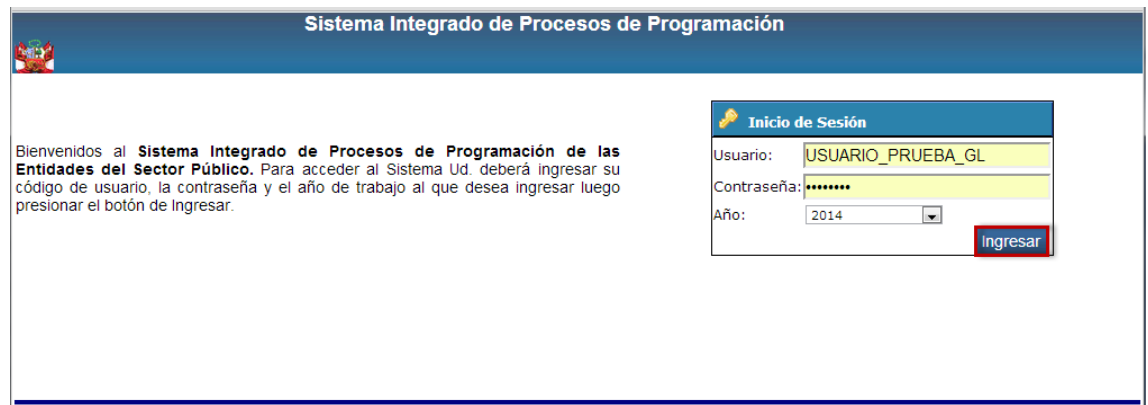

Si los datos registrados son correctos se mostrará la pantalla principal, de lo contrario, se mostrará un mensaje de error tal como se muestra a continuación:

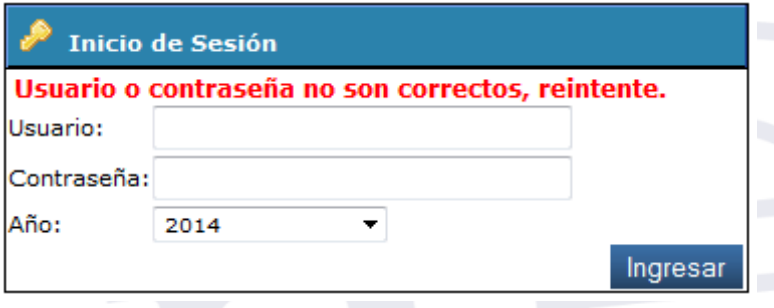

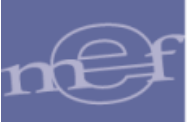

#### <span id="page-3-0"></span>**3. FUNCIONALIDAD A NIVEL DE PROVINCIA**

Seguidamente el Sistema mostrará una ventana de bienvenida, donde deberá dar clic en la opción **Programación y Formulación Presupuestal** y seleccionar la opción **MULTIANUAL II – PROVINCIA**.

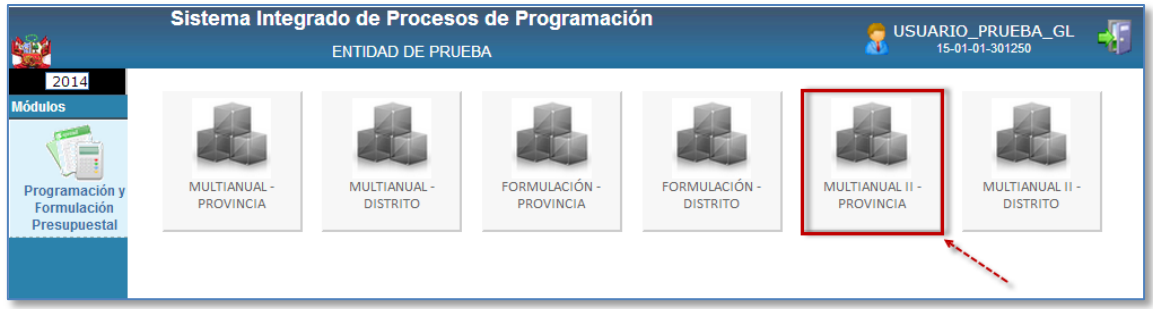

Al ingresar al ícono de **MULTIANUAL II - PROVINCIA**, el Sistema mostrará la siguiente ventana donde se visualizará el menú con las siguientes opciones:

- $\leftarrow$  Consultas
- $\leftarrow$  Reportes
- ← Procesos
- $\overline{\phantom{a}}$  Ayuda
- Inicio.

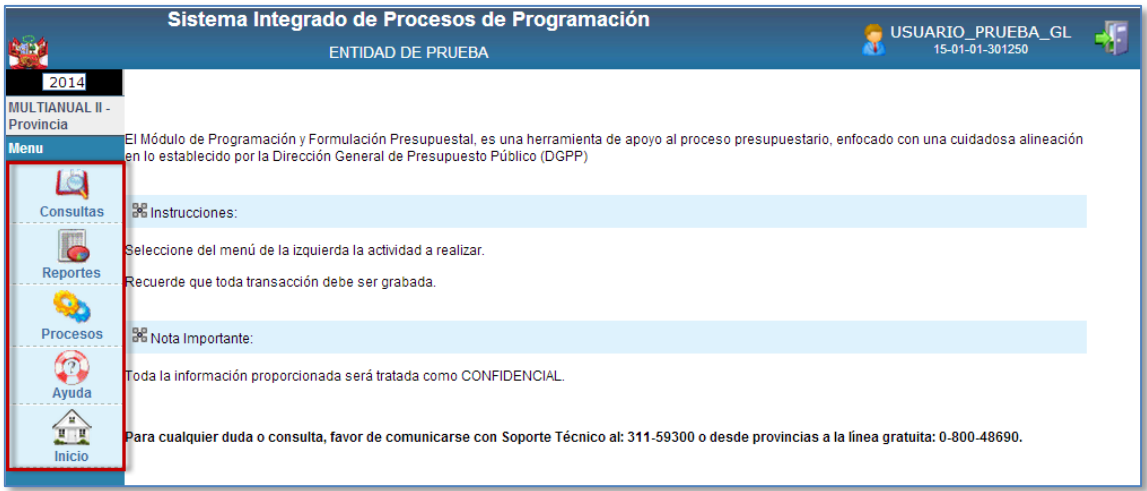

# <span id="page-3-1"></span>**3.1. CONSULTAS**

# <span id="page-3-2"></span>**3.1.1. Control de envío**

Para ingresar a esta opción deberá seguir la siguiente ruta: **Menú: Consultas: Control de Envío** y luego dar clic en el botón

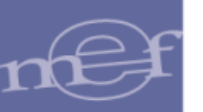

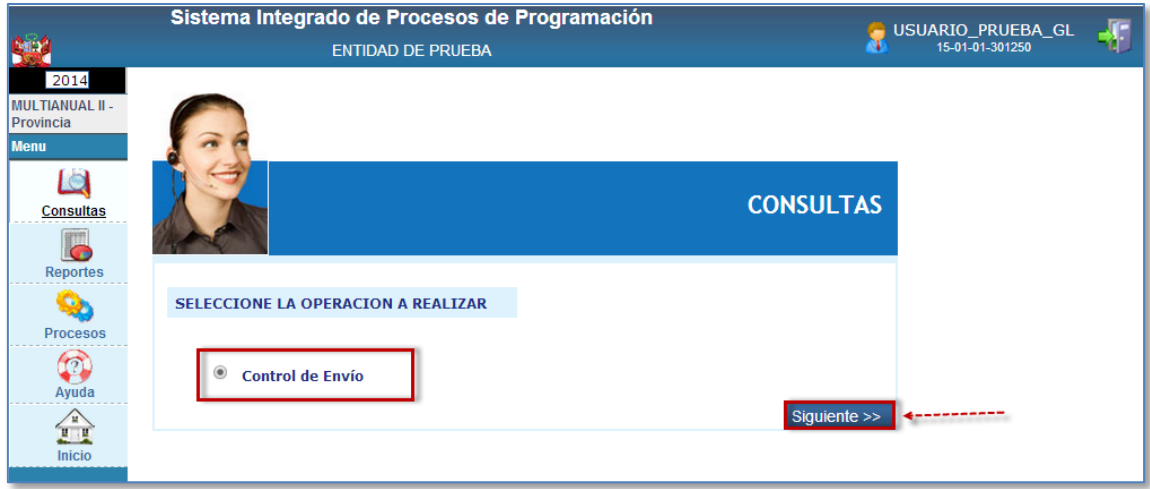

El Sistema mostrará información del cierre de la formulación de todas las Municipalidades Distritales en modo consulta. Los datos que se muestran son: Fecha de Cierre, Cierre (SI/NO) ,Apertura (SI/NO)

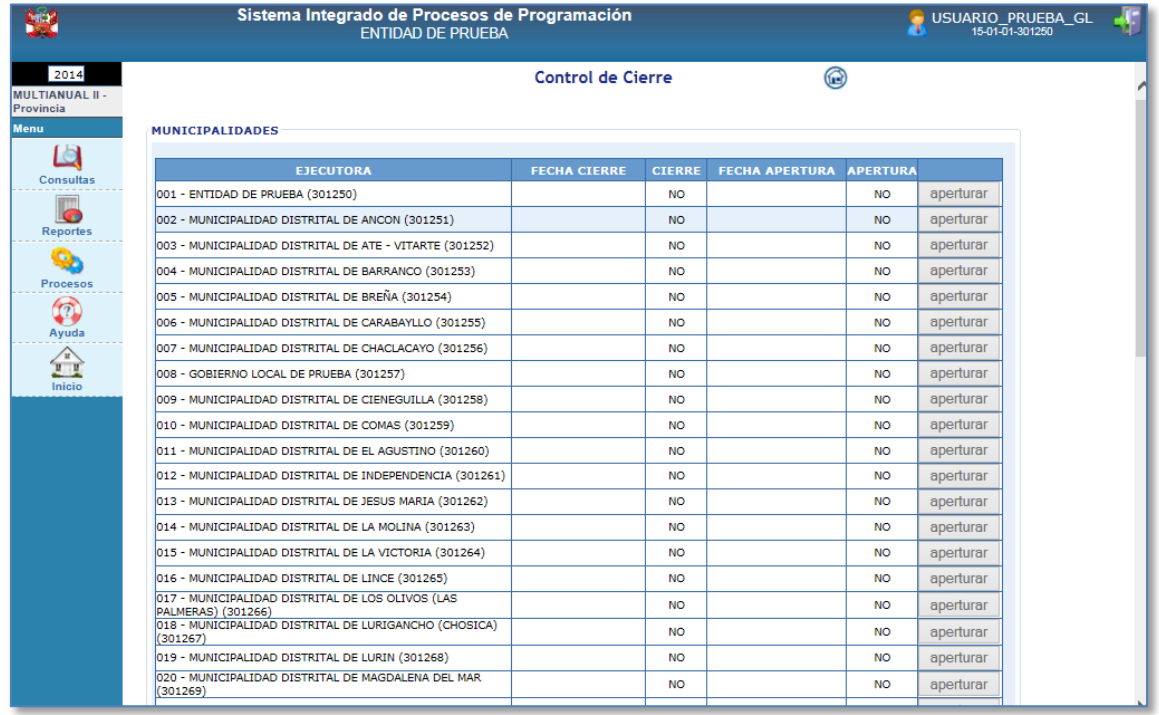

# <span id="page-4-0"></span>**3.2. REPORTES**

Esta opción permite visualizar e imprimir los siguientes reportes: Formulacion Presupuestal *(Resumen del Presupuesto,Cumplimiento de la Presentación)* y Maestros , en los diferentes niveles de la cadena funcional programática y clasificadores presupuestarios. La funcionalidad es similar a las etapas anteriores del módulo.

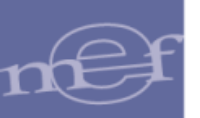

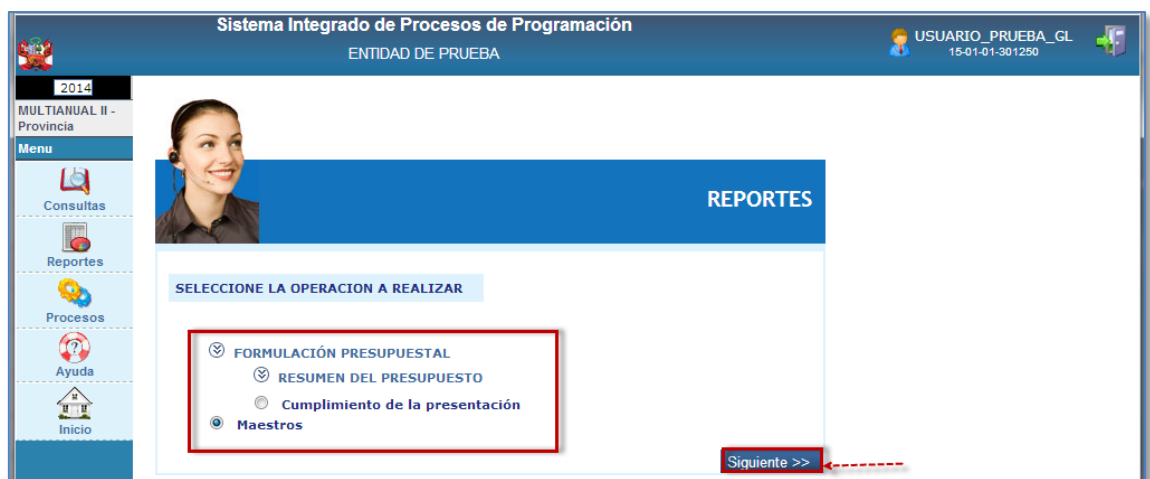

# <span id="page-5-0"></span>**3.3. PROCESOS**

Esta opción permite realizar el cambio de clave de ingreso al sistema

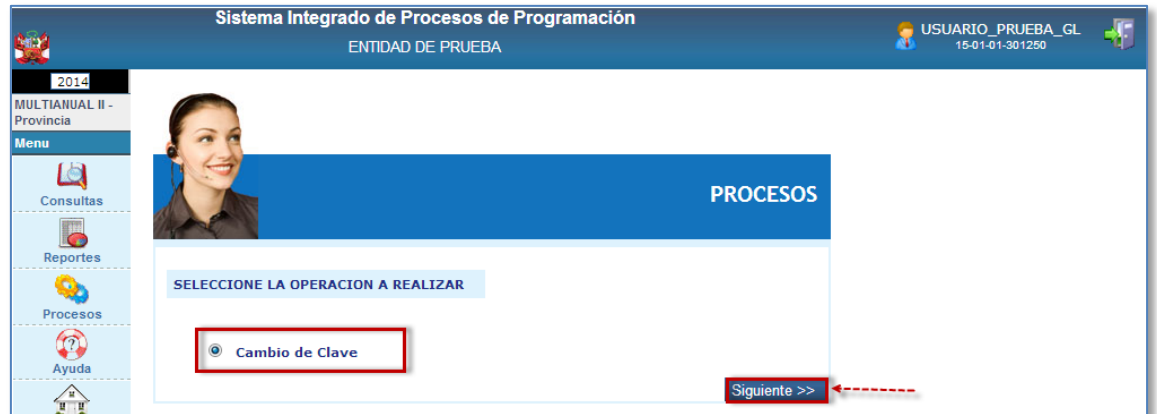

# <span id="page-5-1"></span>**4. FUNCIONALIDADES A NIVEL DISTRITO**

El Sistema muestra una ventana de bienvenida, donde deberá dar clic en la opción **Programación y Formulación Presupuestal** y seleccionar la opción **MULTIANUAL II – DISTRITO**.

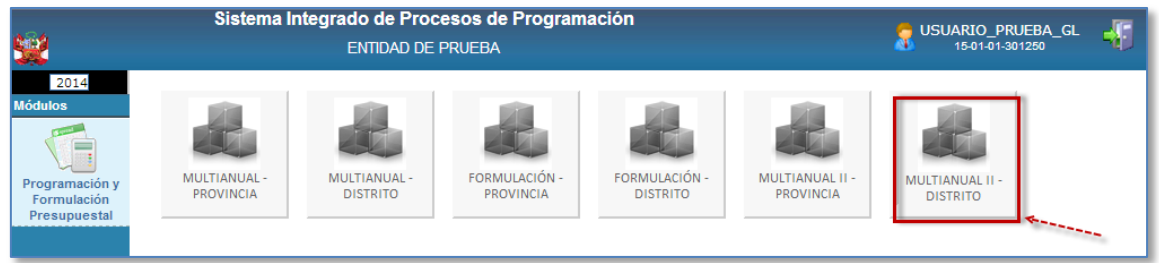

Al ingresar a la opción MULTIANUAL **II - DISTRITO**, el Sistema muestra el Menú Principal con las siguientes opciones:

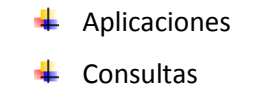

Reportes4

Manual de Usuario -6-

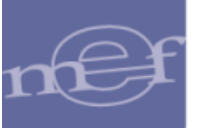

- $\leftarrow$  Procesos
- Ayuda
- $\leftarrow$  Inicio.

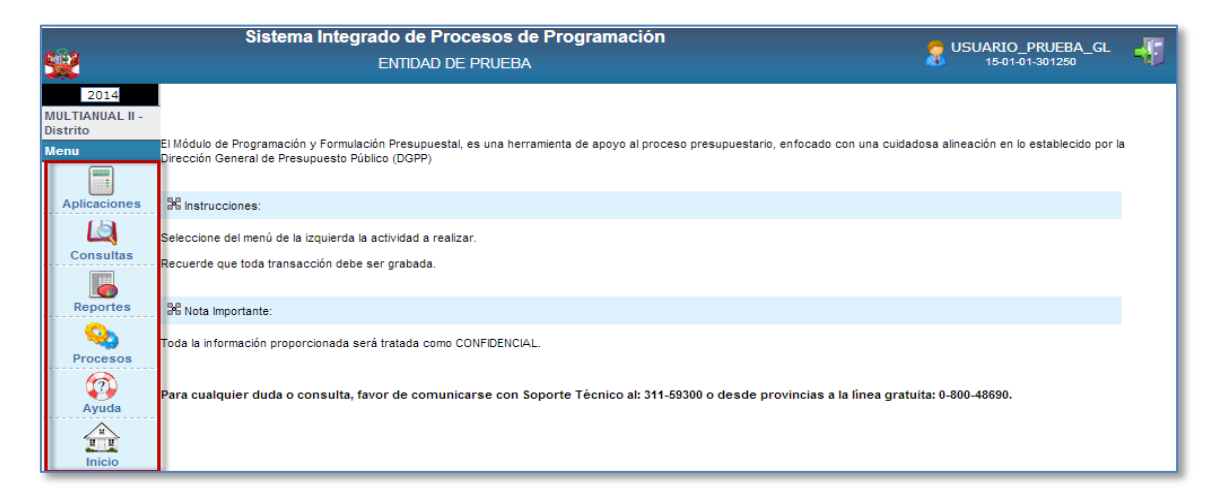

#### <span id="page-6-0"></span>**4.1. APLICACIONES**

Esta opción cuenta con las siguientes opciones: Seleccionar Componentes de la Cadena Programática, Detalle de Proyectos de Inversión, Seleccionar Categorías Presupuestarias, Programación de Ingresos y Gastos, Traslado de Proyectos de Inversión y Registro de Producción Física del Producto.

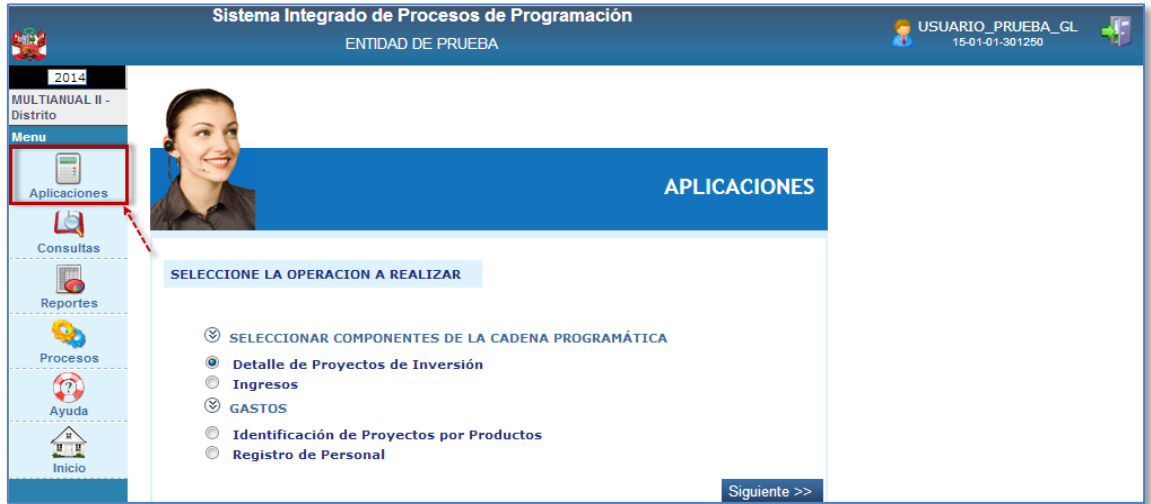

# <span id="page-6-1"></span>**4.1.1. Selección de Componentes de la Cadena Programática**

# **Selección de Finalidades**

Las Finalidades tienen Nivel de Uso General o Personalizado y pueden seleccionarse para crear y/o modificar metas de las Cadenas Programáticas de las categorías: Programas Presupuestales (sólo proyectos de inversión), Acciones Centrales y APNOP.

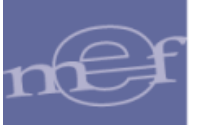

#### Para la selección de las Finalidades, el Usuario deberá seleccionar la opción **Finalidad**

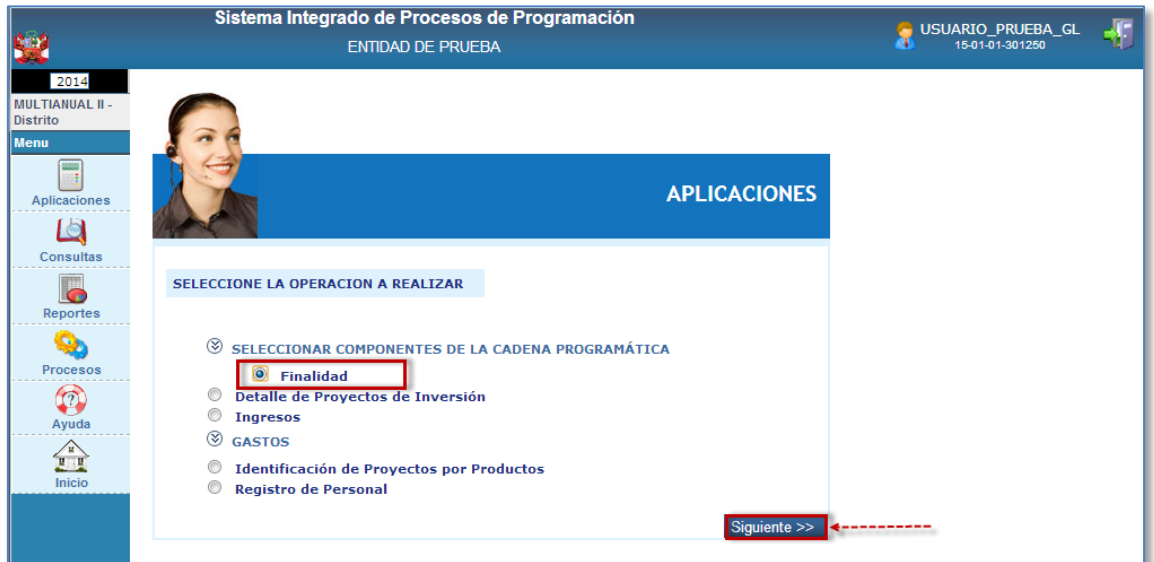

Para seleccionar una **Finalidad**:

**a.** Dar clic en el botón Seleccionar

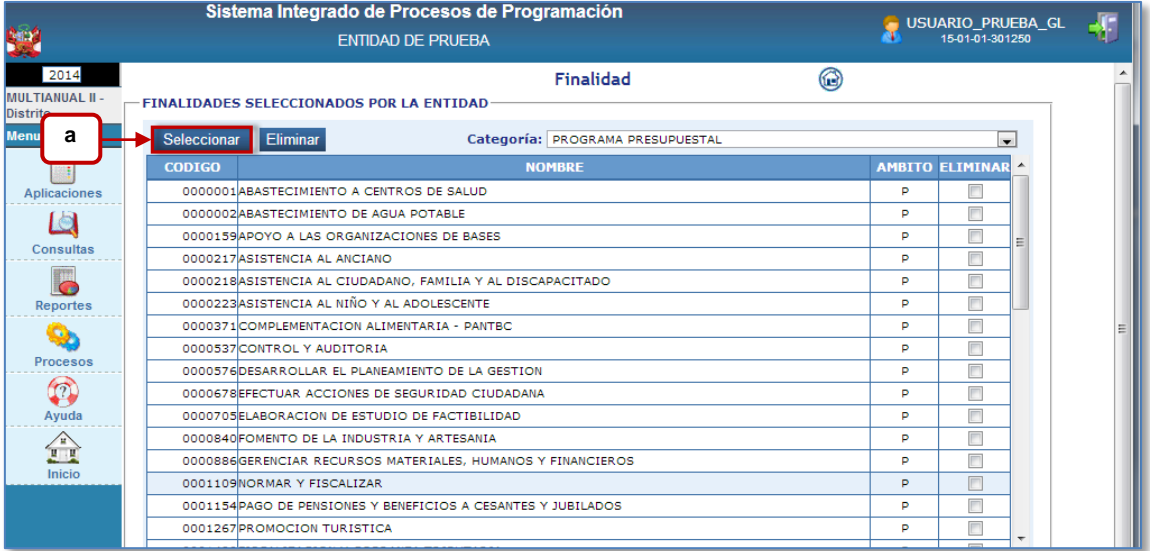

# En la pantalla **Finalidad:**

- **b.** Digitar el Código/ Descripción de la Finalidad
- **c.** Elegir la Categoría Presupuestal.
- **d.** Seleccionar el Nivel de Uso: General o Personalizado.
- **e.** Realizar la búsqueda de las Finalidades que coincidan con el código/descripción ingresado dando clic en el botón Buscar

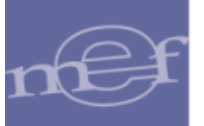

- **f.** Seleccionar las Finalidades
- **g.** Guardar los datos seleccionados que formaran parte del Maestro de Finalidades a utilizar en las Cadenas Programáticas.

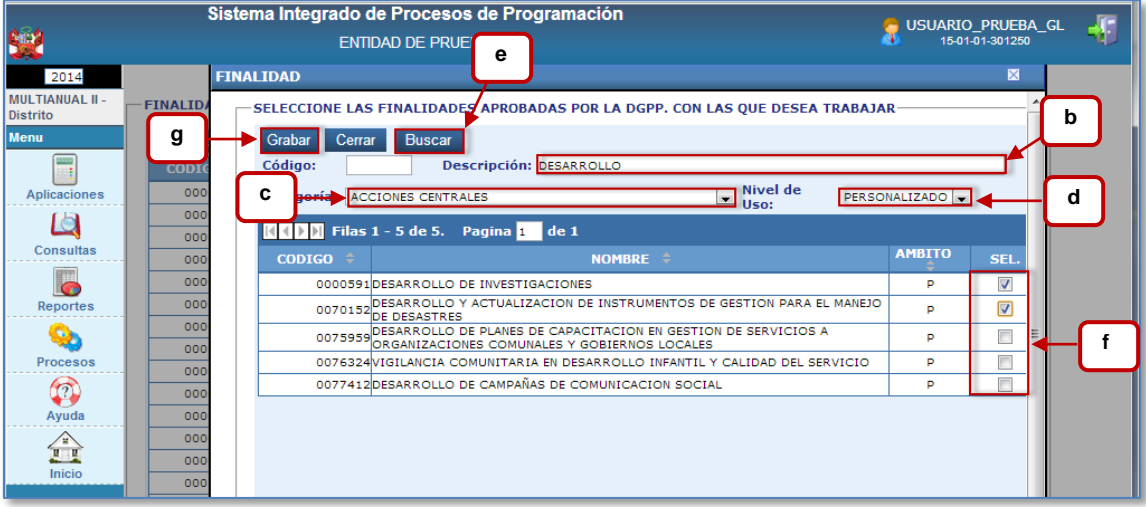

Después de Grabar, se observa que las Finalidades se encuentran en la Bandeja de Finalidades seleccionadas por la Unidad Distrito.

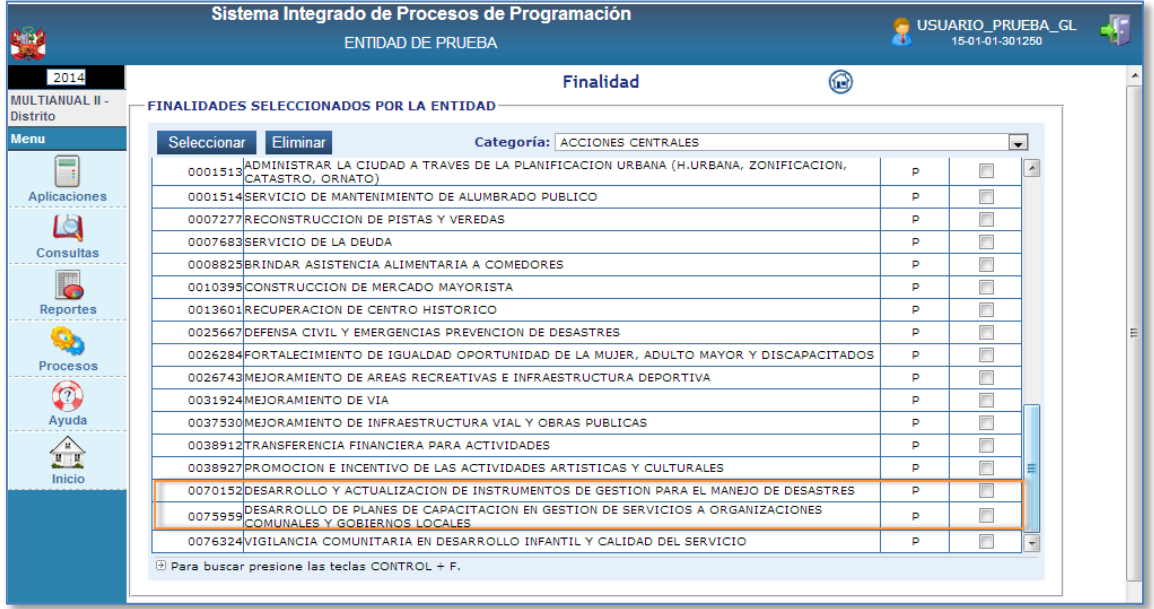

 **Nota:** Las Finalidades previamente seleccionadas, también podrán ser "eliminadas"; para ello, sólo se debe seleccionar y seguidamente dar clic en el botón **Eliminar** . Sólo si no están siendo utilizadas en alguna meta de la entidad.

# <span id="page-8-0"></span>**4.1.2. Detalle de Proyectos de Inversión**

Esta opción muestra la relación de proyectos de inversión que la UE con la información programada en las etapas anteriores, en esta opción la entidad deberá registrar y/o actualizar el detalle de los Proyectos de Inversión que están pendientes de actualizar el estado de

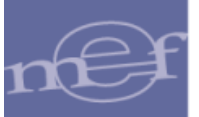

ejecución que se identificó en la etapa anterior. Los datos que se detallan del proyecto son los siguientes: (Código SNIP, Código DGPP, Nombre del Proyecto, Estado de viabilidad (En Formulación-Evaluación, Viable, No Viable), Estado de ejecución, Prioridad, Costo de viabilidad, Costo Actual, Monto Ejecutado hasta el año 2012, , PIM del año vigente y el Devengado del año vigente.

Para ingresara a la opción, el usuario deberá seleccionar la opción: **Detalle de Proyectos de Inversión** y luego dar clic en el boton Siguiente >>

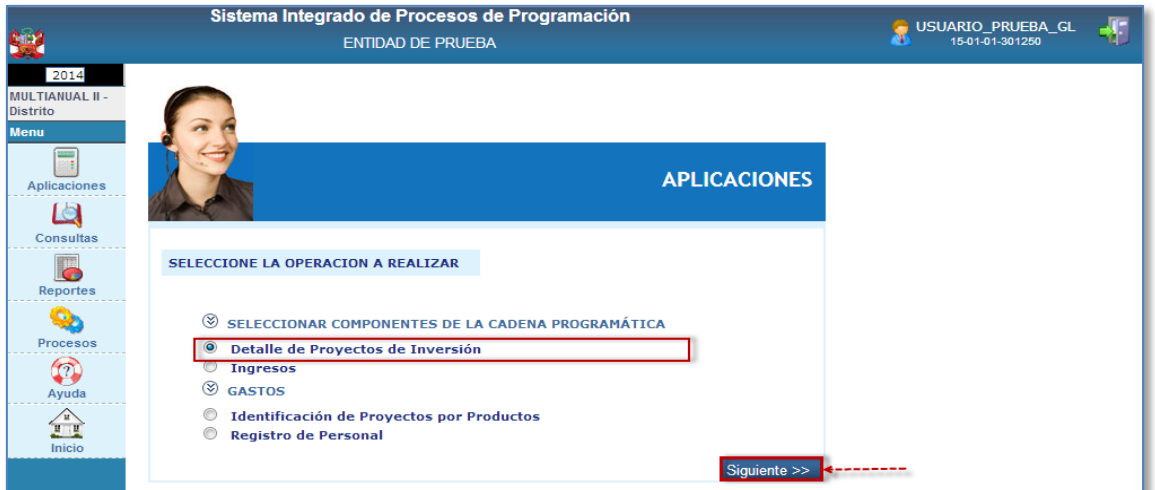

A continuación el sistema muestra la ventana **Registro de Detalle de Proyectos de Inversión** que permite el ingreso de información adicional del proyecto de la siguiente manera:

**a.** Ubicar el proyecto y luego dar clic en el icono  $\boxed{1}$ .

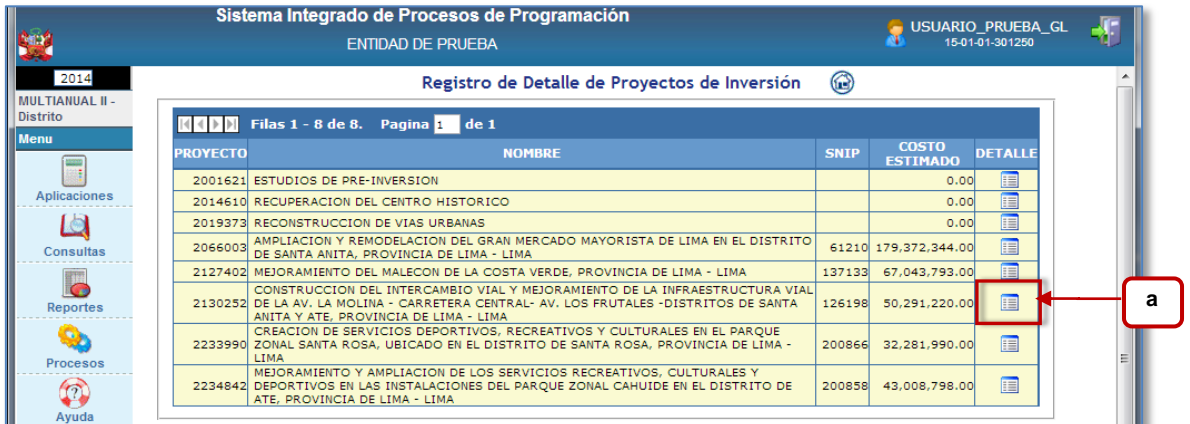

En la Ventana **Crear/Actualizar Proyecto**:

**b.** Ingresar la prioridad en relación al resto de los proyectos de inversión, dato único que no se puede repetir, es un número secuencial.

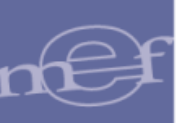

En el caso de los proyectos del tipo SNIP "1" los datos de costos aparecerán automáticamente, datos que son tomados del banco de proyectos. Para los otros tipos de proyectos, el campo Costo Actual podrá ser ingresado por la entidad para ser tomado en cuenta en los saldos al momento de programar el presupuesto (En el caso de los proyectos genéricos no es necesario).

- **c.** Seleccionar en qué estado de la ejecución se encuentra actualmente el proyecto(Sin expediente Técnico, En Elaboración del Expediente Técnico, con Expediente Técnico, con Buena Pro, en Ejecución Física, Suspendido, en Arbitraje, en Liquidación o Concluido)
- **d.** Ingresar los comentarios adicionales que se estimen conveniente
- Grabar **e.** Guardar los datos ingresados dando clic en el botón

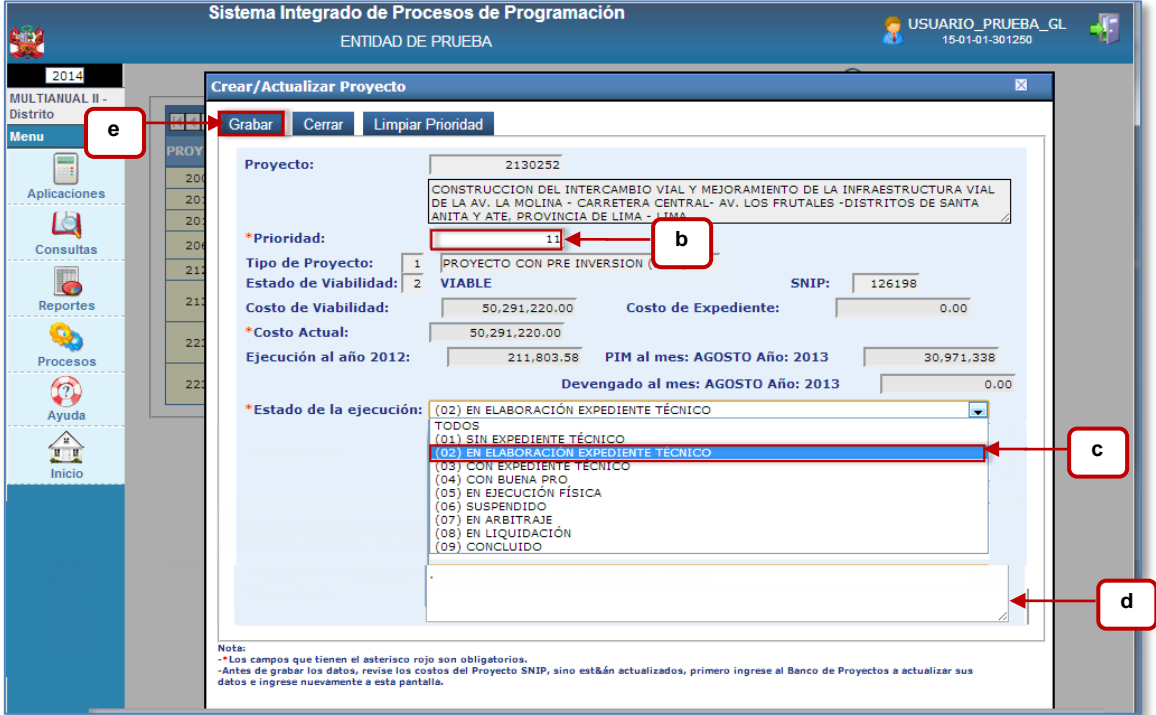

 **Nota**: Si se ingresa en el campo prioridad, una prioridad usada en otro proyecto de inversión, el sistema muestra la siguiente validación:

#### **Mensajes**

· LA PRIORIDAD NO PUEDE REPETIRSE, INGRESE INFORMACIÓN CORRECTA.

#### <span id="page-10-0"></span>**4.1.3. Ingresos**

En esta opción las Entidades podrán actualizar la información de los años 2015 y 2016, en el nivel de Clasificador de Ingreso por cada Fuente de Financiamiento, los montos del año 2014 no pueden ser modificados

Manual de Usuario -11-

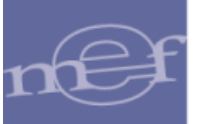

Para ingresar a la opción, el usuario deberá seleccionar la opción: **Ingresos** y luego dar clic en el boton Siguiente >>

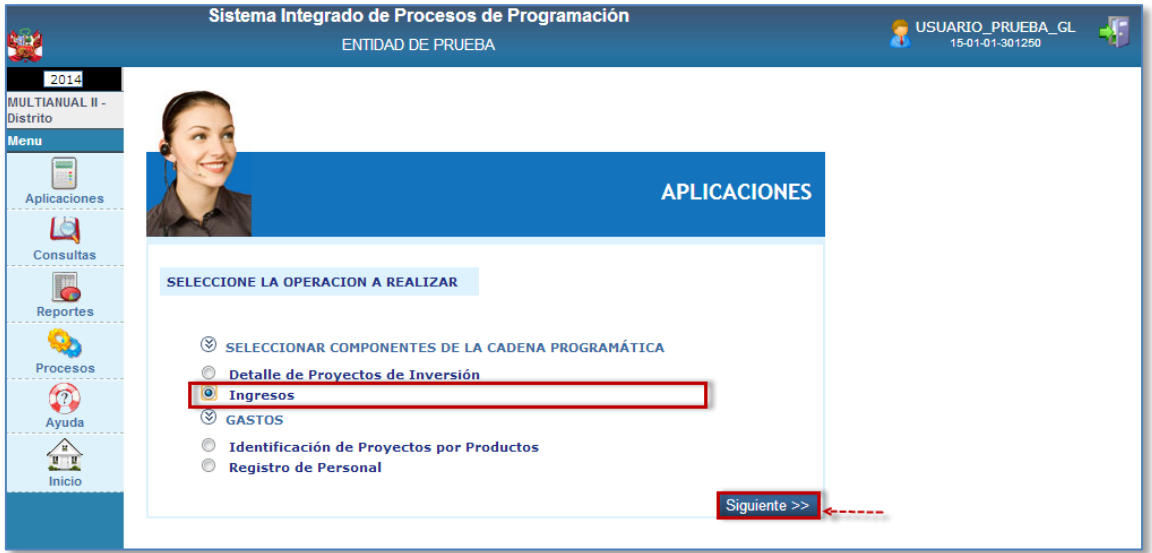

# **Registro del Detalle de los Clasificadores de Ingresos.**

A continuación observaremos la ventana "Ingresos" donde el Sistema mostrará los Rubros Presupuestarios programados y formulados por la entidad, conteniendo los montos respectivos. Para registrar el detalle de los Clasificadores de Ingreso el Usuario realizará los siguientes pasos:

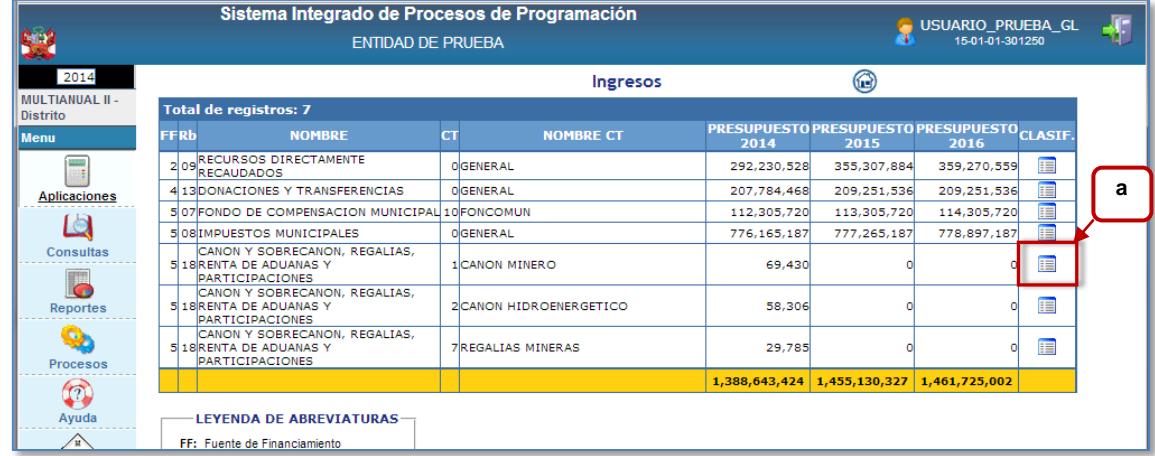

**a.** Ubicar el Rubro Presupuestal y dar clic en el ícono  $\blacksquare$ .

En la siguiente ventana:

- **b.** Consignar los montos por cada uno de ellos en los años 2015 o 2016. .
- **c.** Guardar los datos registrados dando clic en el botón .

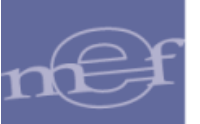

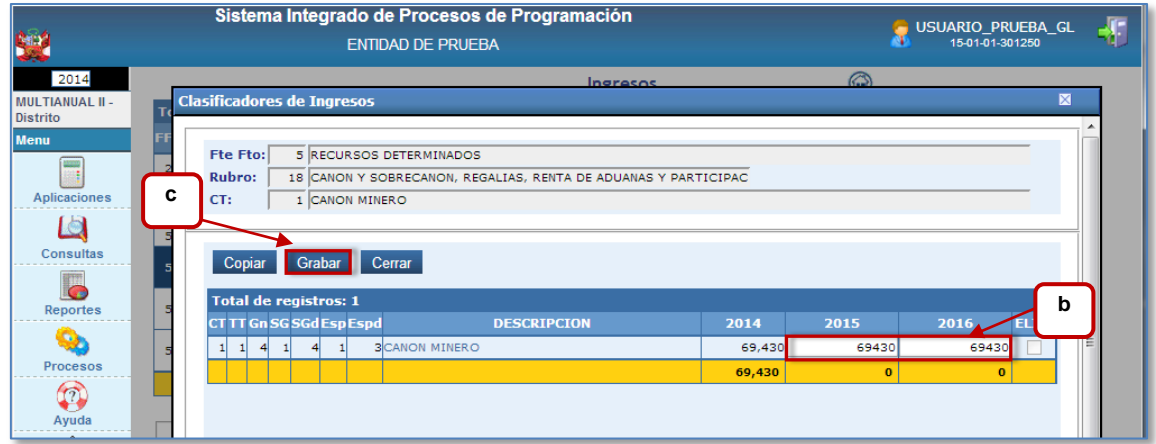

Si desea realizar una copia de los montos del año 2014 a los siguientes años, dar clic en el

botón **Copiar**, El sistema mostrará el siguiente mensaje de advertencia:

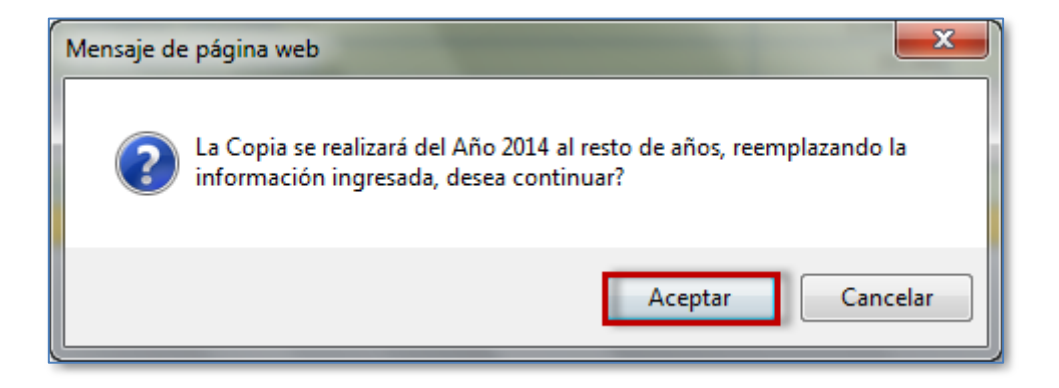

Finalmente visualizaremos la siguiente ventana, en la que se podrán observar los Montos acumulados por rubro.

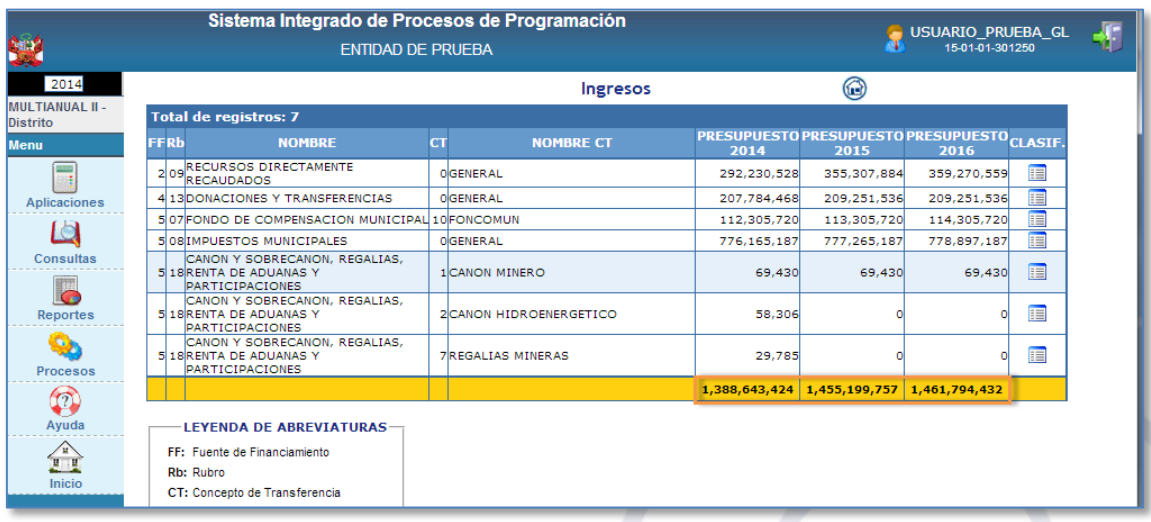

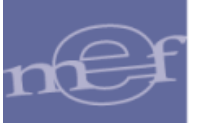

# <span id="page-13-0"></span>**4.1.4. Gastos**

#### <span id="page-13-1"></span>**I. Registro de Metas y Gastos**

Permite a las Entidades crear y/o modificar los datos de las Metas Presupuestarias. Para ingresar el usuario deberá seleccionar **Gastos: Registro de Metas y Gastos** y luego dar clic en el boton Siguiente >>

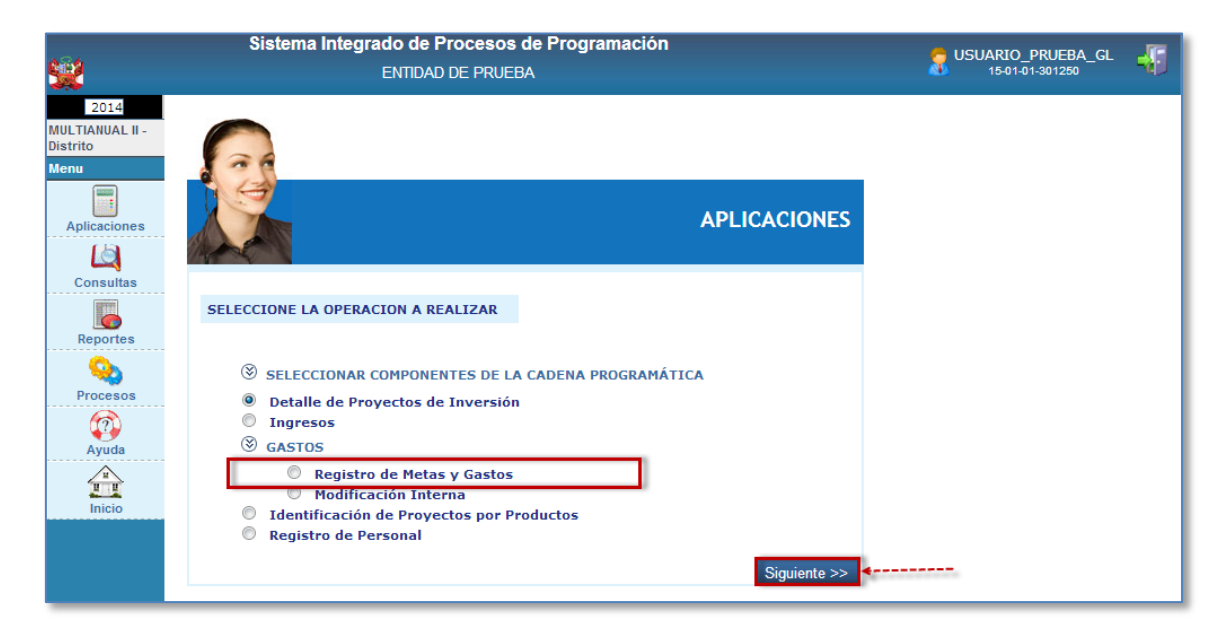

La DGPP enviara la información programada en las etapas anteriores, la Unidad Distrito deberá ingresar y/o actualizar los montos de la Programación Multianual de los siguientes 2 años.

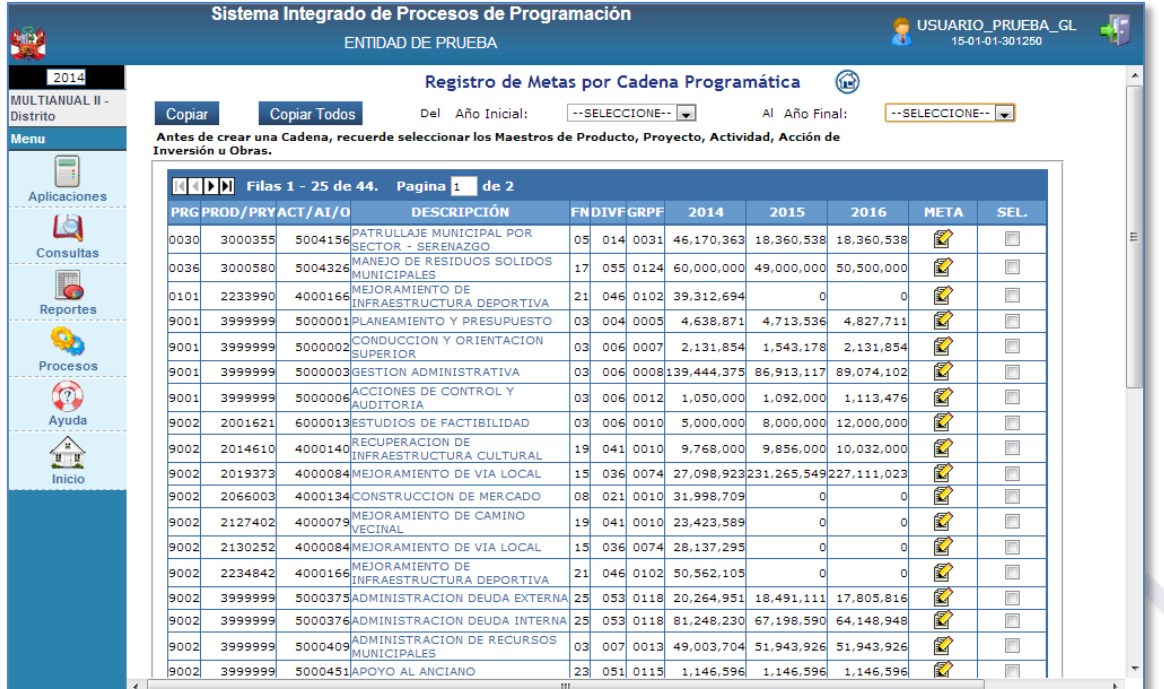

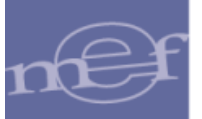

Cuando la información de la Cadena Programática se encuentre con la información completa, el registro se muestra Habilitado.

Para realizar una copia de los montos del Año 2014 a otro año deberá

- **a.** Marcar con un check en la columna **SEL**
- **b.** Seleccionar el año inicial (año del cual se va a realizar la copia de los montos )
- **c.** Seleccionar el año final (año en el que se desea copiar los montos), y luego
- Copiar **d.** Dar clic en el botón

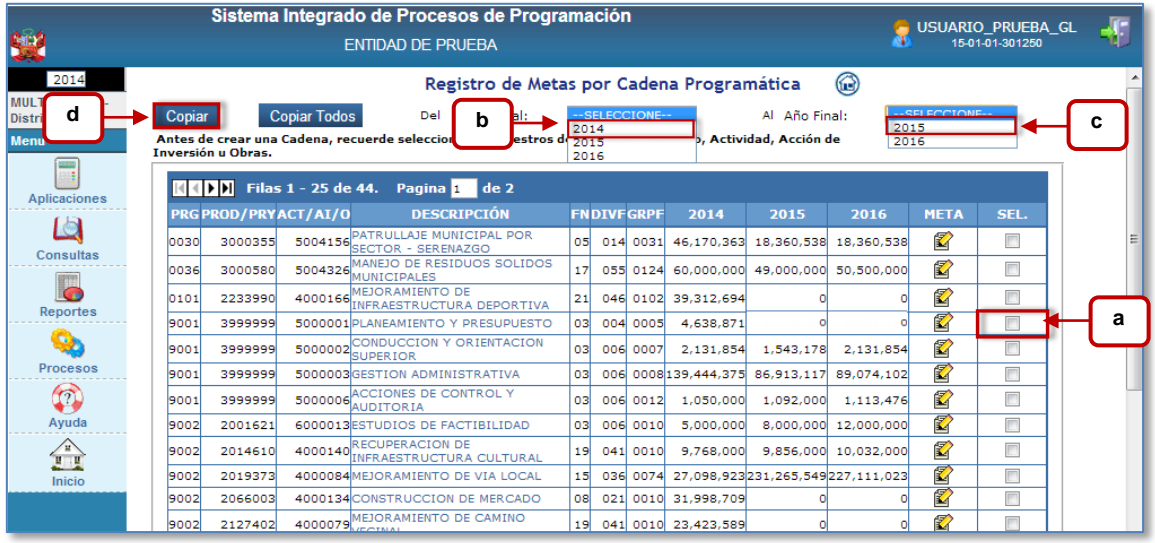

Al terminar la copia el sistema muestra los valores copiados en el año seleccionado como año final tal como se muestra en la siguiente ventana.

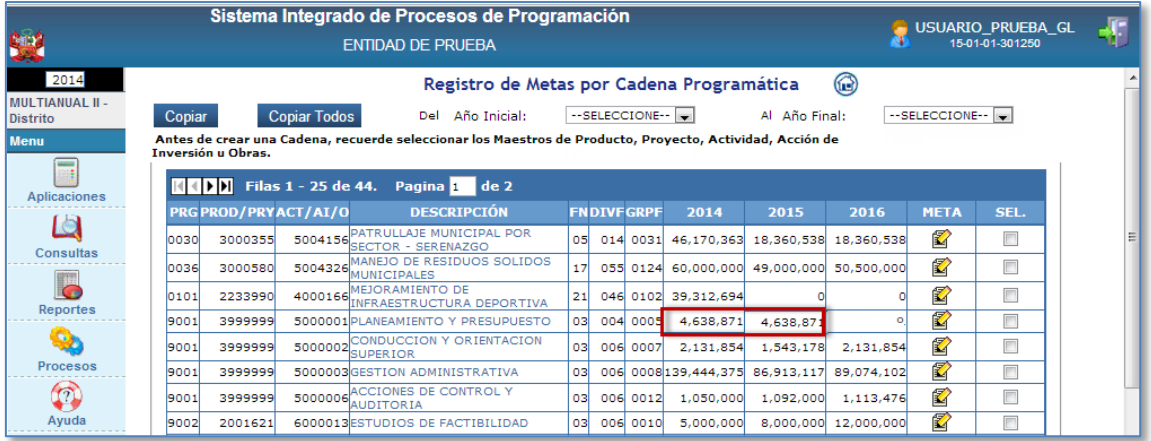

 **Nota**: Para realizar una copia completa (todas las metas programáticas, dar clic en el **Copiar Todos** boton

Para poder ingresar y registrar datos en una Meta presupuestaria deberá:

**a.** Dar clic en el icono

Manual de Usuario -15-

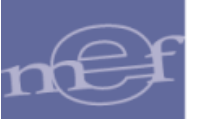

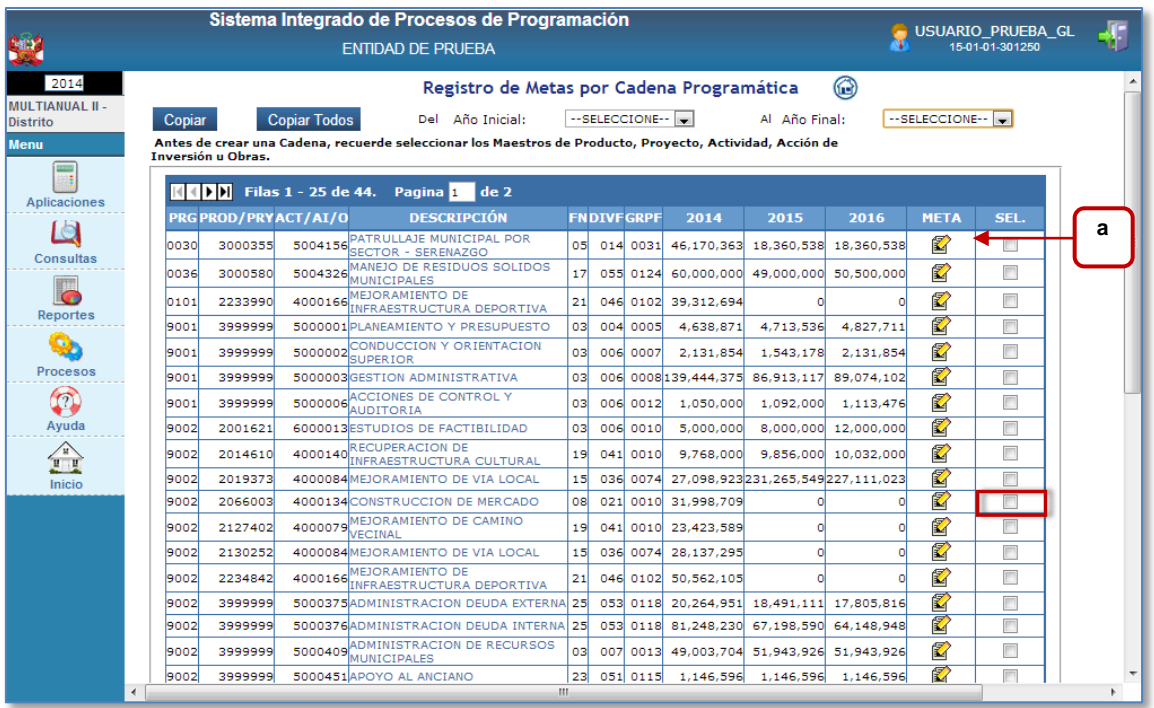

A continuación el Sistema mostrará la siguiente ventana, en la cual se podrá registrar la Programación Física de la Cadena Programática seleccionada de la siguiente manera:

**b.** Dar clic en el botón Nuevo

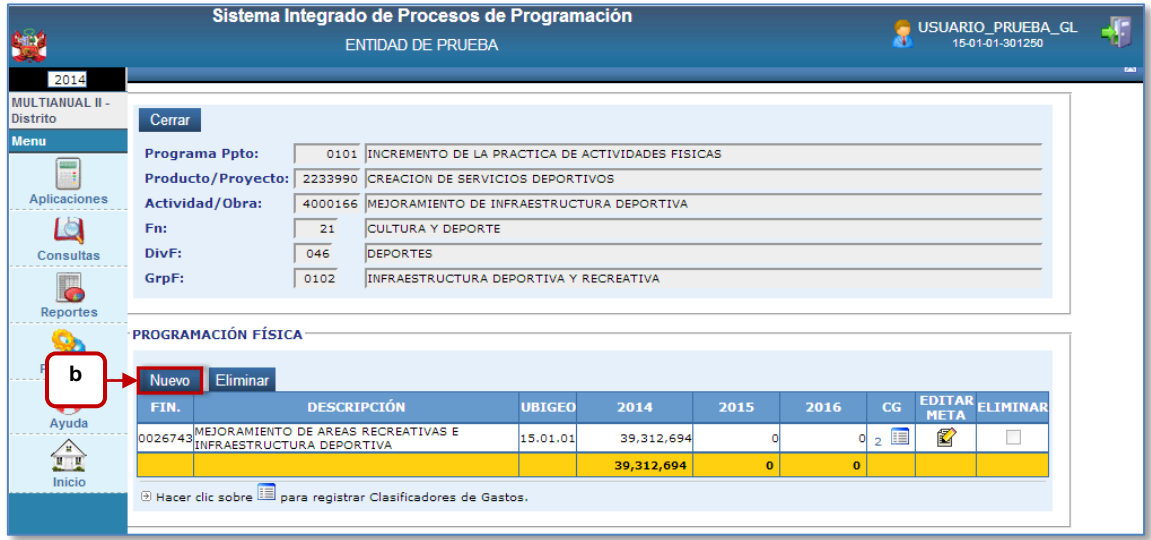

#### En la ventana **Meta Presupuestaria:**

- **c.** Seleccionar la Finalidad
- **d.** Ingresar la Cantidad para los años 2014,2015 y 2016
- **e.** Seleccionar la Unidad de Medida. Para algunos casos la Unidad de Medida ya se encuentra consignada con los datos; esto debido a que, la Cadena Programática seleccionada corresponde a la Categoría Presupuestal: Programación Presupuestal.

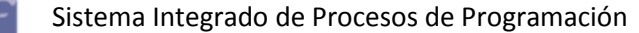

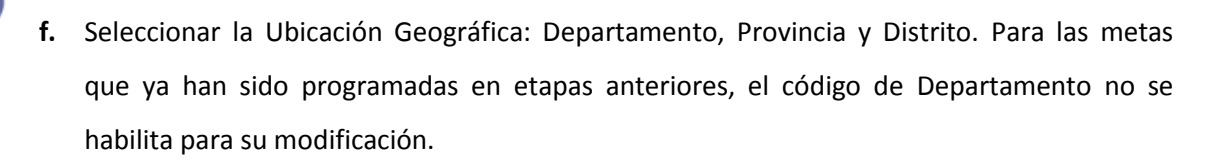

**g.** Guardar los datos dando clic en el botón Grabar

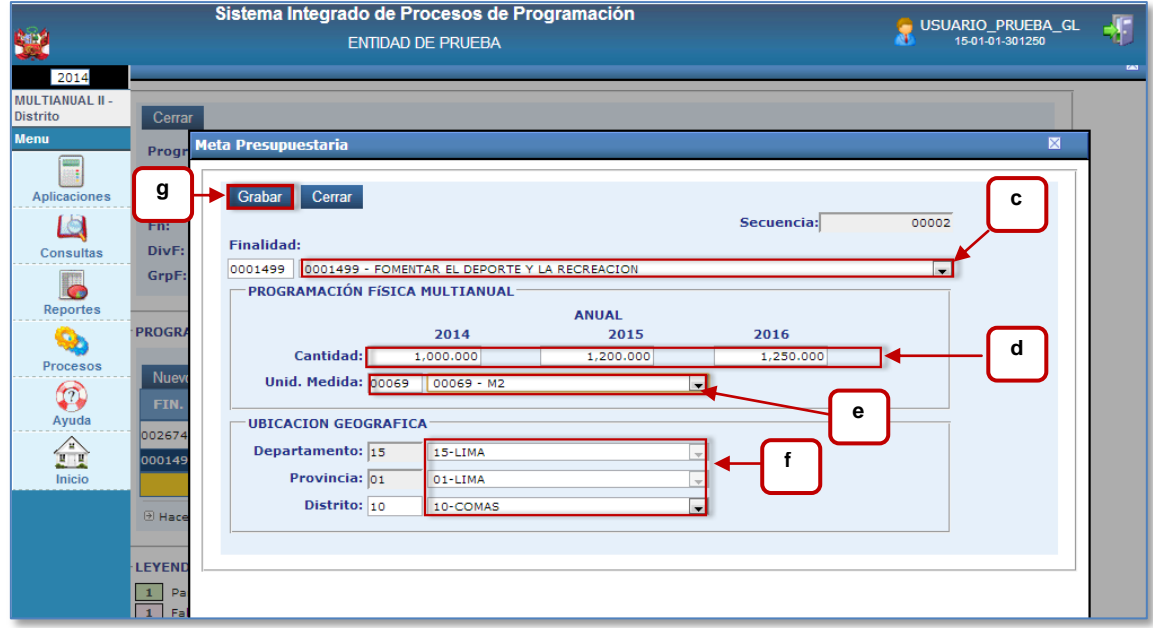

Al salir de la pantalla anterior, el sistema muestra la Meta recién creada. Para ingresar a la pantalla de clasificadores de gasto, dar clic en el icono.

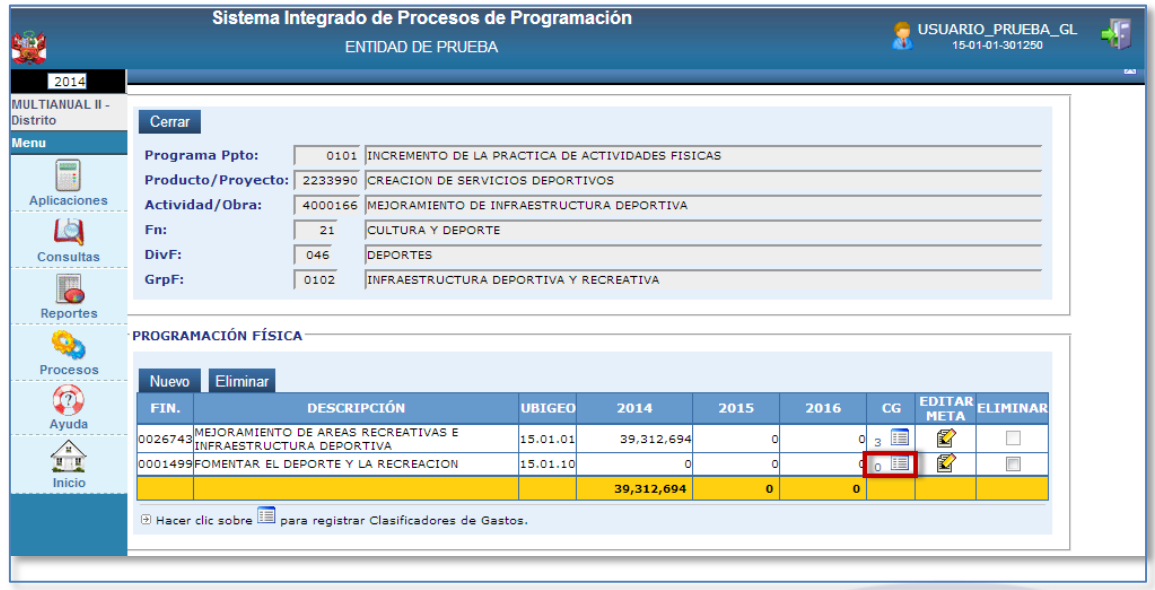

Para seleccionar un nuevo clasificador, asignar el Rubro Presupuestal *y* registrar los importes en la ventana **Clasificadores de Gasto** deberá**:**

Nuevo **a.** Dar clic en el botón

Manual de Usuario -17-

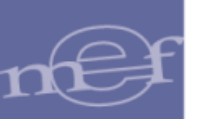

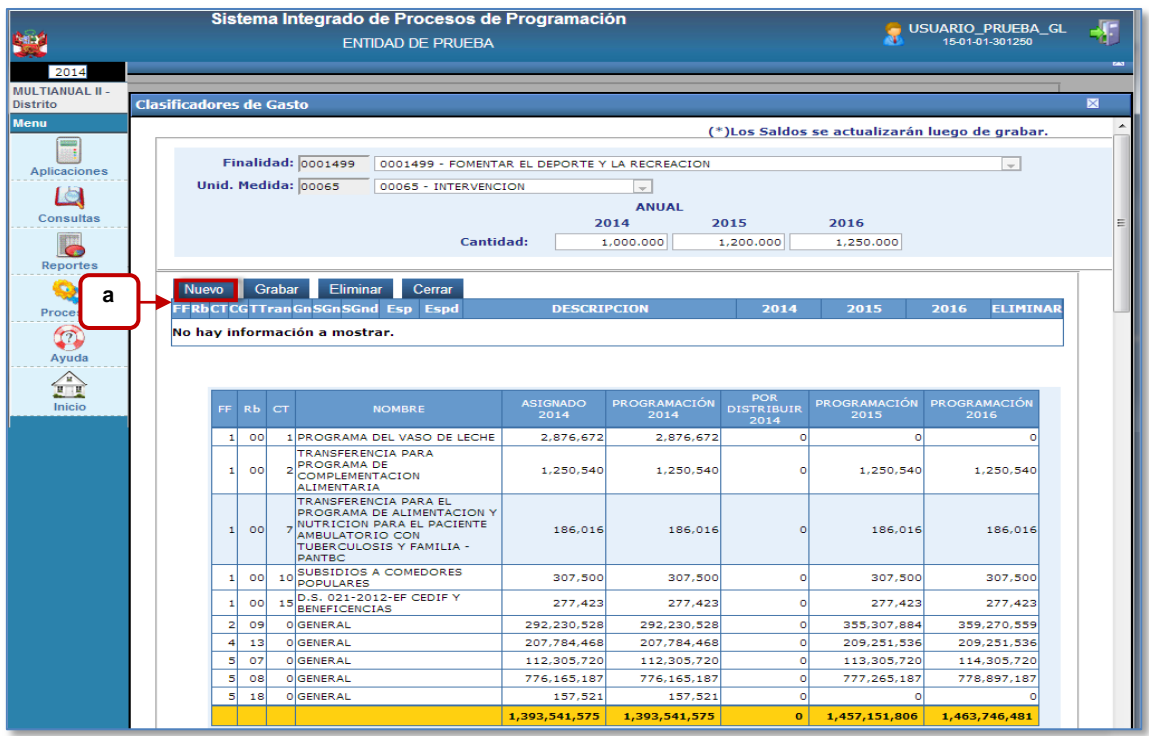

A continuación el sistema muestra la pantalla **Cargar Cadenas de Gasto** donde deberá:

- **b.** Seleccionar el Rubro
- **c.** Seleccionar el concepto de transferencia
- **d.** Seleccionar los cuatro (04) niveles de clasificadores,
- e. Dar clic en el botón Buscar para encontrar todas las Específicas en Detalle que se encuentran debajo del nivel
- **f.** Seleccionar los clasificadores a utilizar en la programación financiera.
- Grabar **g.** Guardar los datos dando clic en el botón

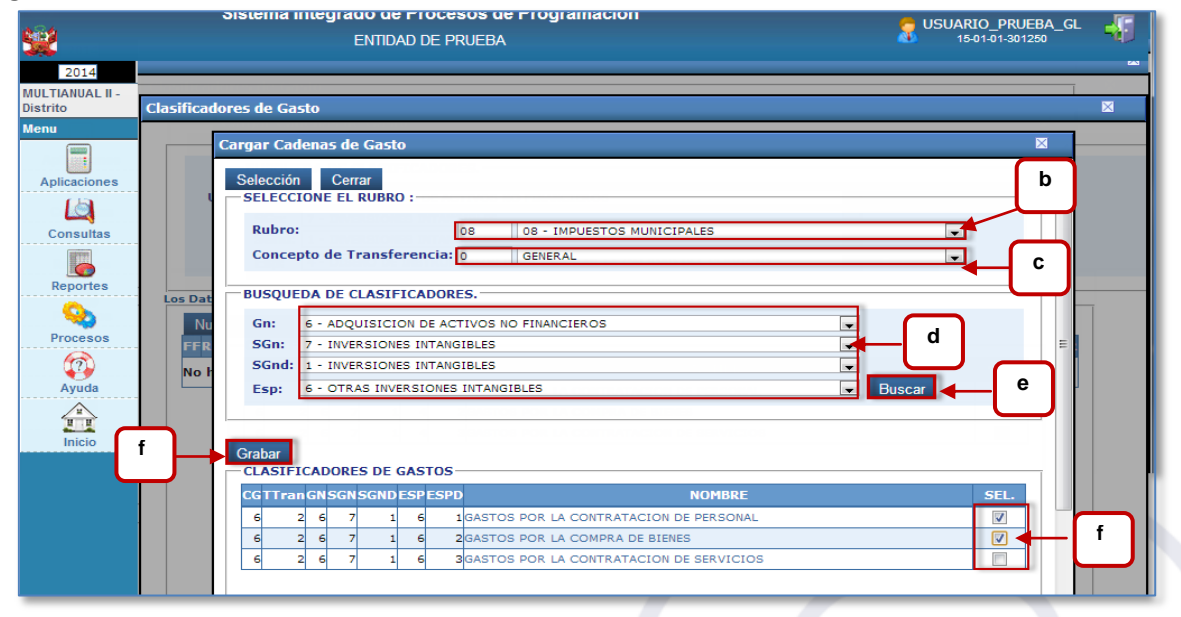

 **Nota**: La visualización de los Clasificadores, dependerá de la selección previa que se haya realizado, respecto a las Actividades, Acciones de Inversión y/u Obras.

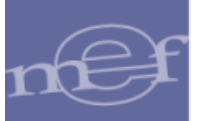

Luego de la selección de clasificadores el sistema muestra la pantalla anterior **Clasificadores de Gastos** en la cual se deberá:

- **h.** Consignar los *Montos* para los años 2015,2016 por cada uno de los Clasificadores.
- **i.** Guardar los datos registrados dando clic en el botón **Grabar**

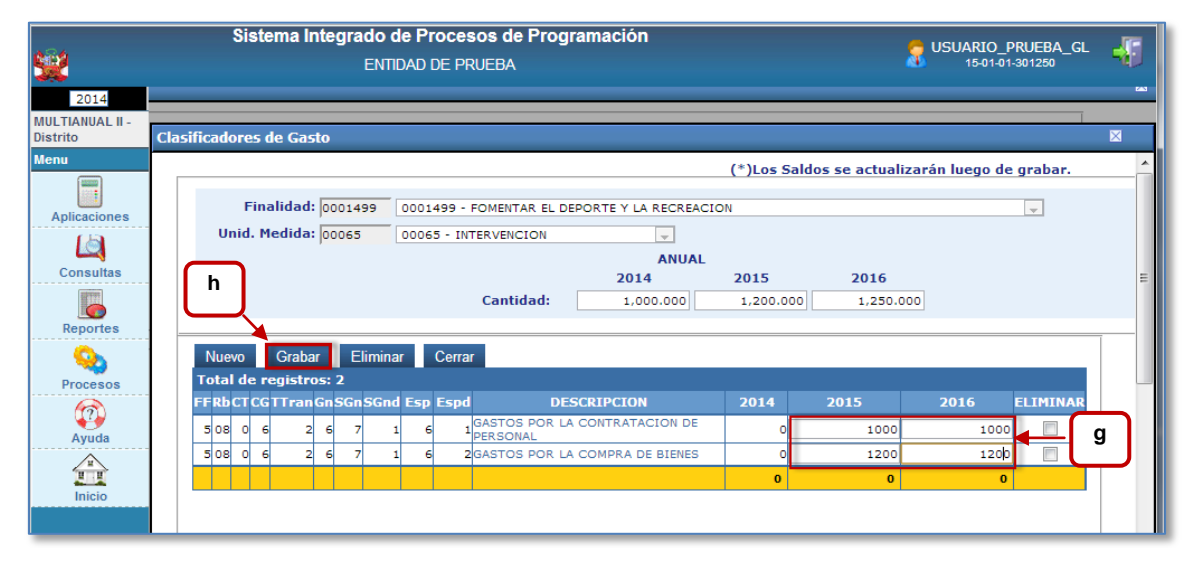

**Nota**: Para eliminar un clasificador, éste deberá ser seleccionado en la columna ELIM y luego presionar el botón

# <span id="page-18-0"></span>**II. Modificación Interna**

Luego de finalizar con el registro y/o actualización de las metas y sus clasificadores de gasto, podrá realizar el ajuste de cifras del presupuesto del año 2014. Los ajustes se podrán realizar sólo por debajo de los niveles de la ley, es decir, dentro de la misma actividad, proyecto, fuente de financiamiento, rubro, categoría, Genérica del gasto y Departamento. Para ingresar,

deberá seleccionar **Gastos: Modificación Interna,** luego dar clic en el boton .

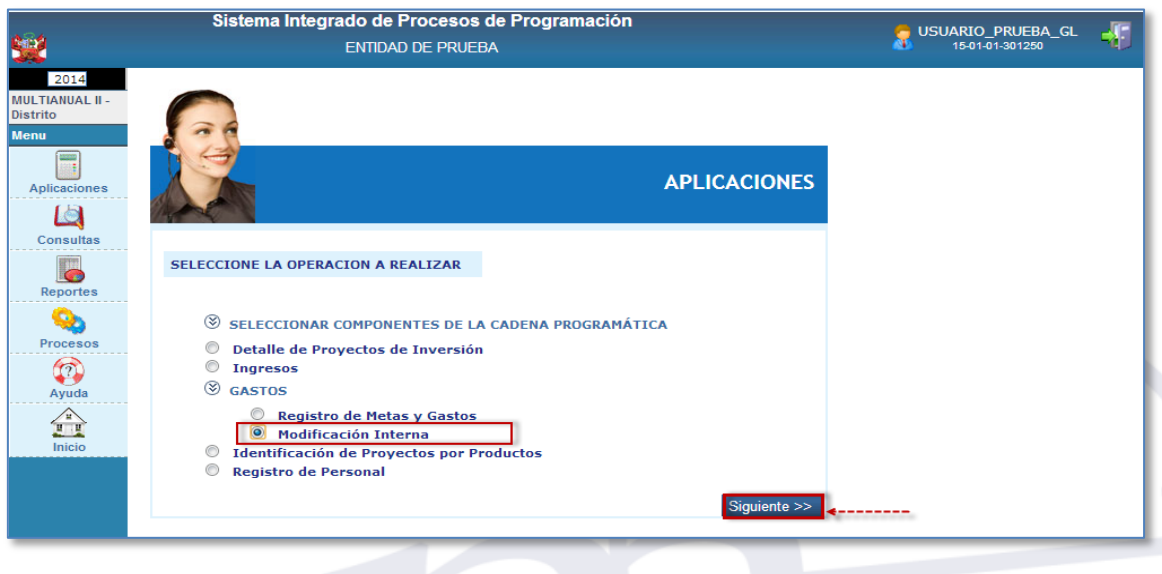

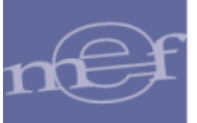

Para realizar la modificación interna deberá seguir los siguientes pasos:

**a.** Ingresar a la búsqueda de estructuras programáticas presionando clic en el ícono de la lupa

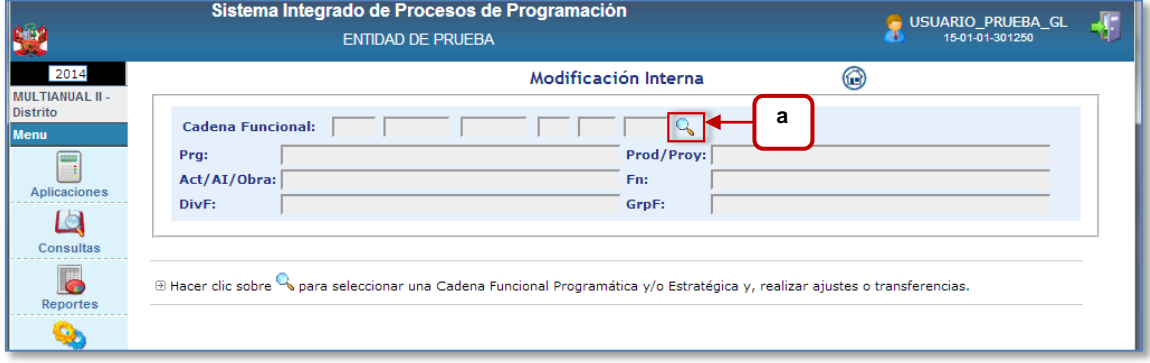

**b.** Seleccionar la estructura programática dando clic en la columna **NOMBRE ACT/AI/O** 

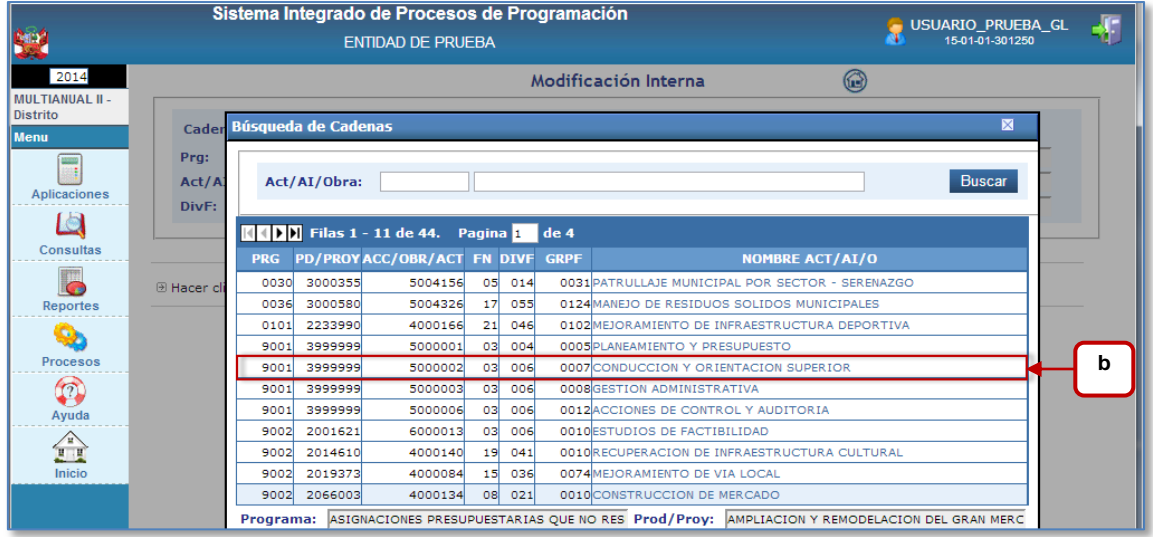

**c.** Seleccionar el Departamento, Fuente y Genérica presionando clic en el icono MOD.INT.

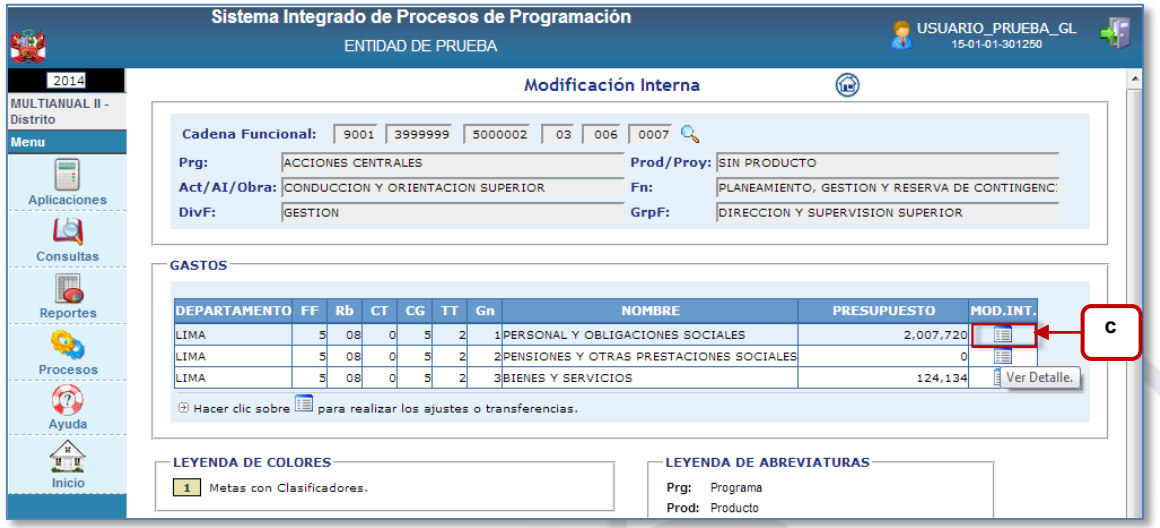

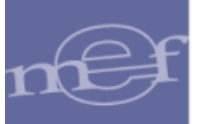

- **d.** Seleccionar las metas para realizar los ajustes, ingresando los montos que correspondan, dentro de la cadena deberá registrarse el incremento de alguna meta y partida de gasto, asimismo las rebajas que originan el ajuste. La suma de ambas columnas deben cuadrar, el saldo por ajustar debe ser 0.
- **e.** Terminar dando clic en el botón Grabar

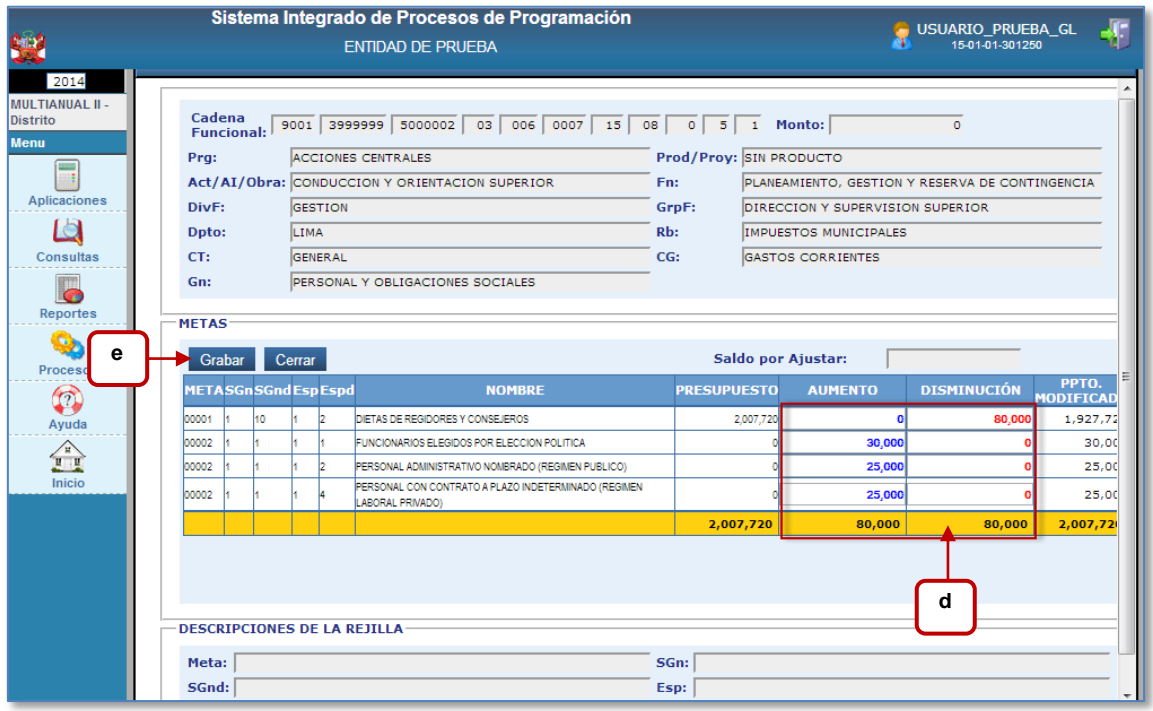

# <span id="page-20-0"></span>**4.1.5. Identificación de Proyectos por Productos**

Permite identificar los proyectos de inversión que participan en los Programas Presupuestales para asociarlos a un Producto en particular. Para ingresar a la opción, el usuario deberá seleccionar **Identificación de Proyectos por Producto** y luego dar clic en el boton Siguiente >>

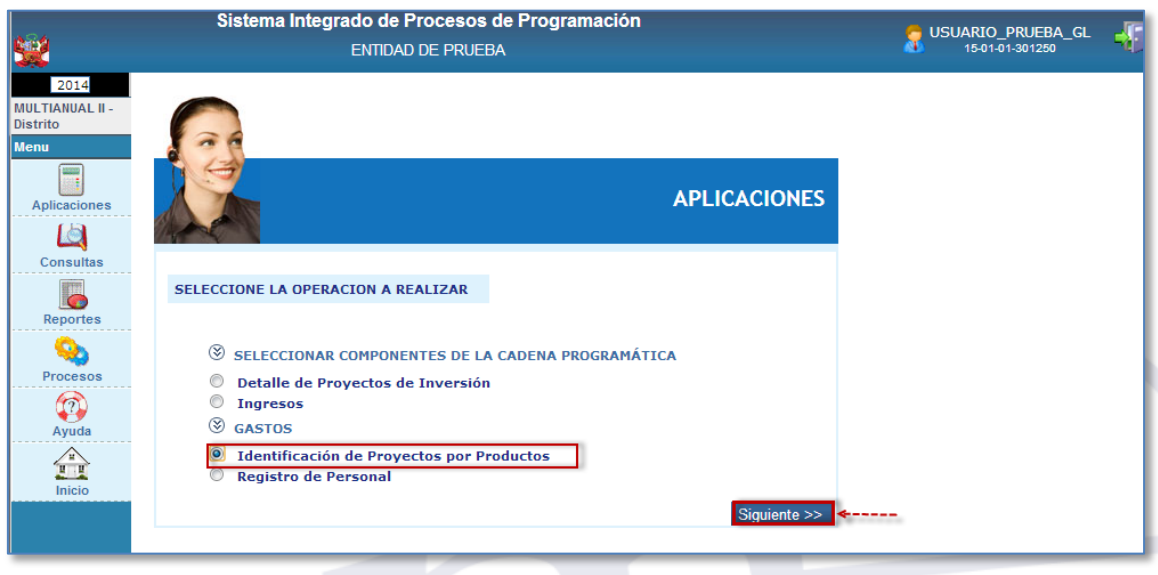

A continuación se muestra la relación de programas presupuestales autorizados para la entidad. Para asociar los proyectos a los productos de los Programas Presupuestales deberá:

**a.** Dar clic en el icono

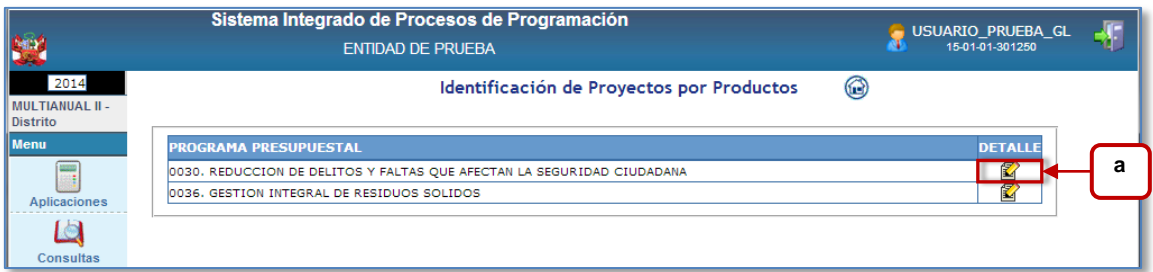

# **a.** Seleccionar el producto

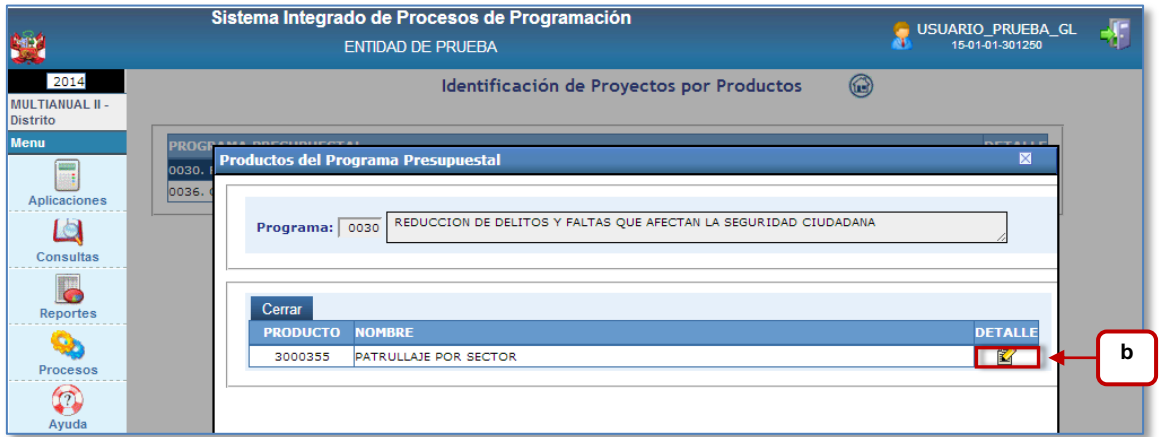

**b.** Dar clic en el botón Nuevos

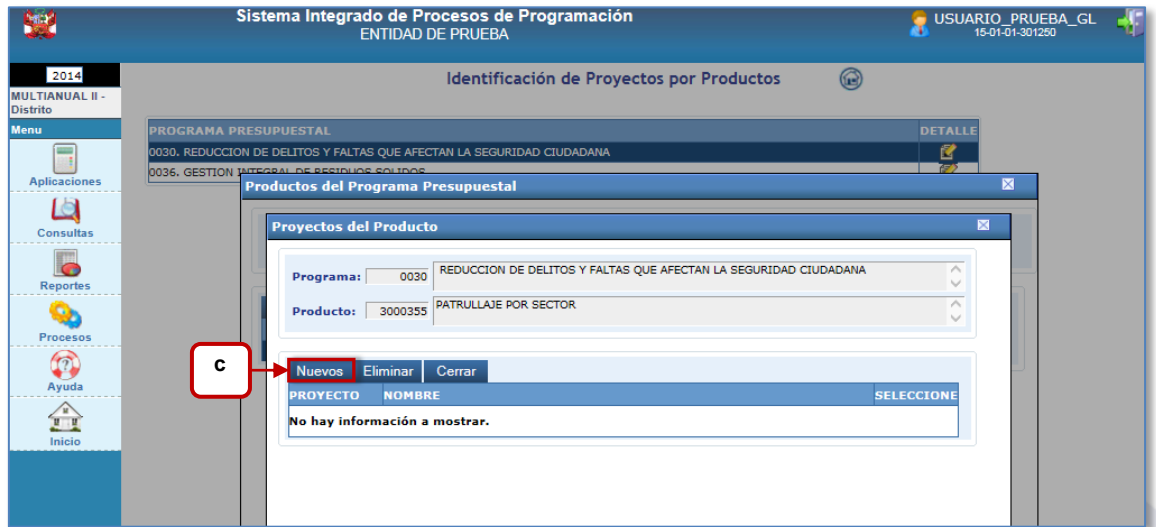

- **c.** Seleccionar el proyecto marcando con un check en la columna SEL
- **d.** Guardar los datos seleccionados dando clic en el botón

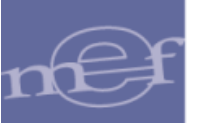

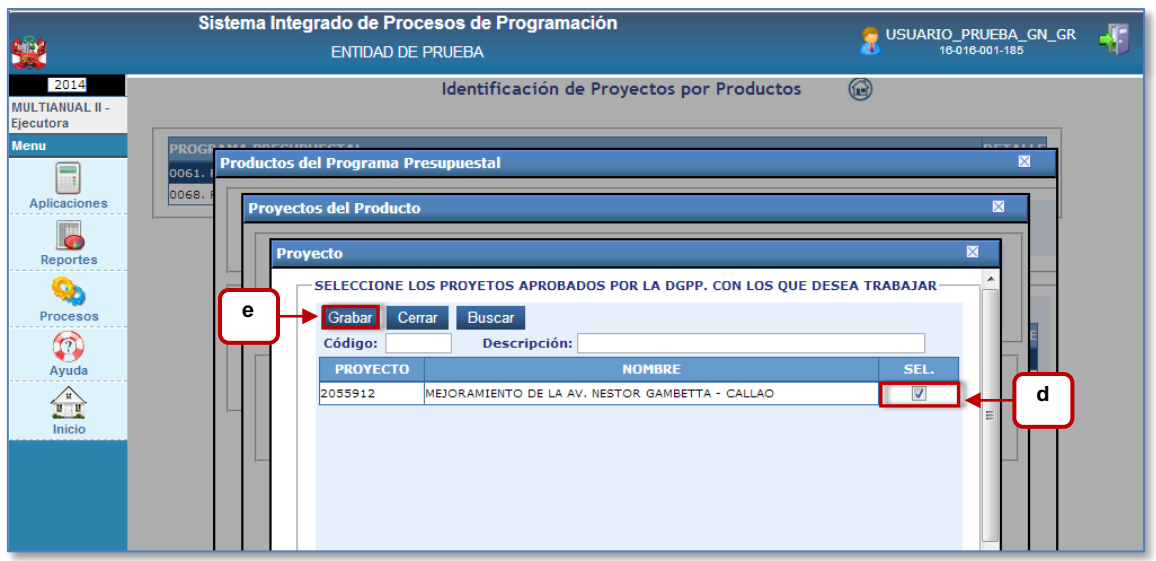

# <span id="page-22-0"></span>**4.2. PROCESOS**

Esta opción está conformada por las siguientes opciones: Cerrar la Formulación Presupuestaria, Exportar a Excel y Cambiar de Clave, tal como se muestra a continuación:

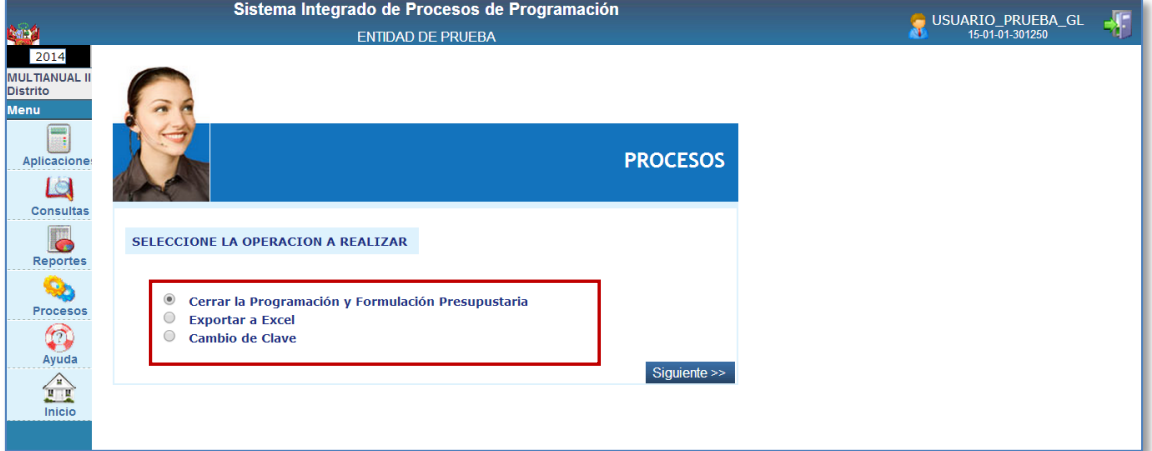

#### <span id="page-22-1"></span>**4.2.1. Cerrar la Programación y Formulación Presupuestaria**

Después de culminar con el proceso de la Programación y Formulación Presupuestal 2014 el usuario deberá CERRAR la información ingresada, lo que significa que NO se podrá registrar ni modificar datos..

Para ingresar a esta opción deberá seguir la siguiente ruta: **Menú: Procesos: Cerrar la Programación y formulación Presupuestaría** y luego dar clic en el botón

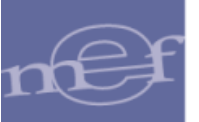

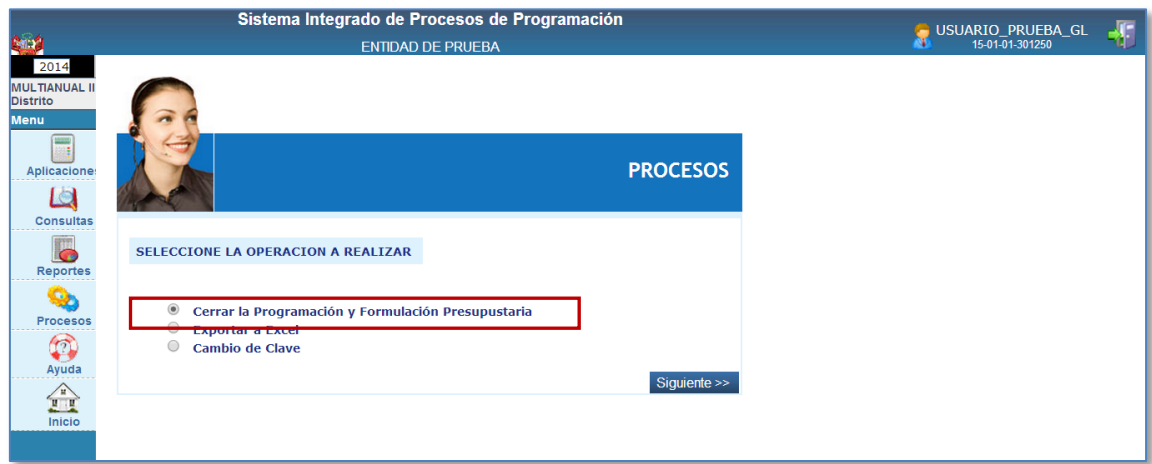

A continuación observaremos la pantalla **Control de Cierre** que permitirá realizar el cierre

luego de dar clic en el botón

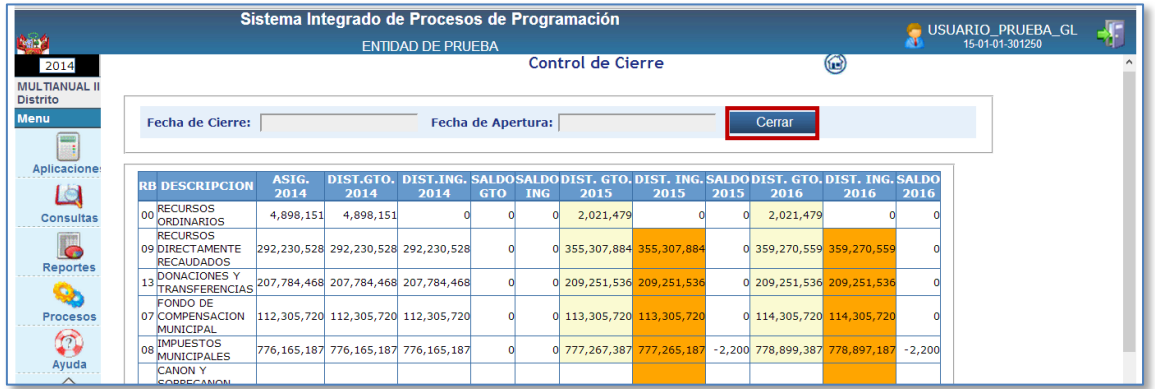

# El Sistema, mostrará el siguiente mensaje, al cual debemos aceptar

Cerrar

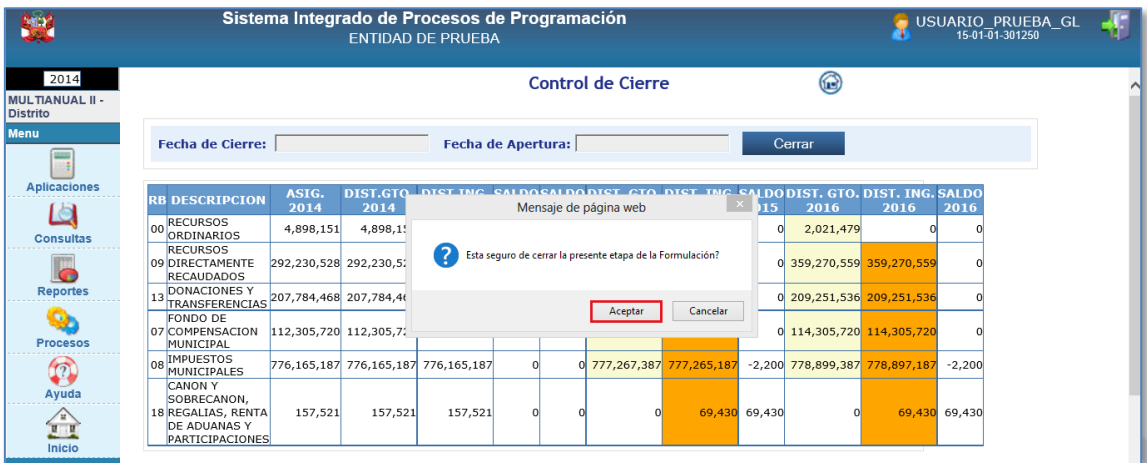

Inmediatamente después el sistema mostrará en la parte inferior los **Errores Encontrados,**

cuando existan inconsistencias en los datos.

Manual de Usuario -24-

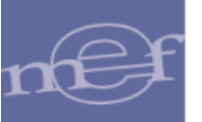

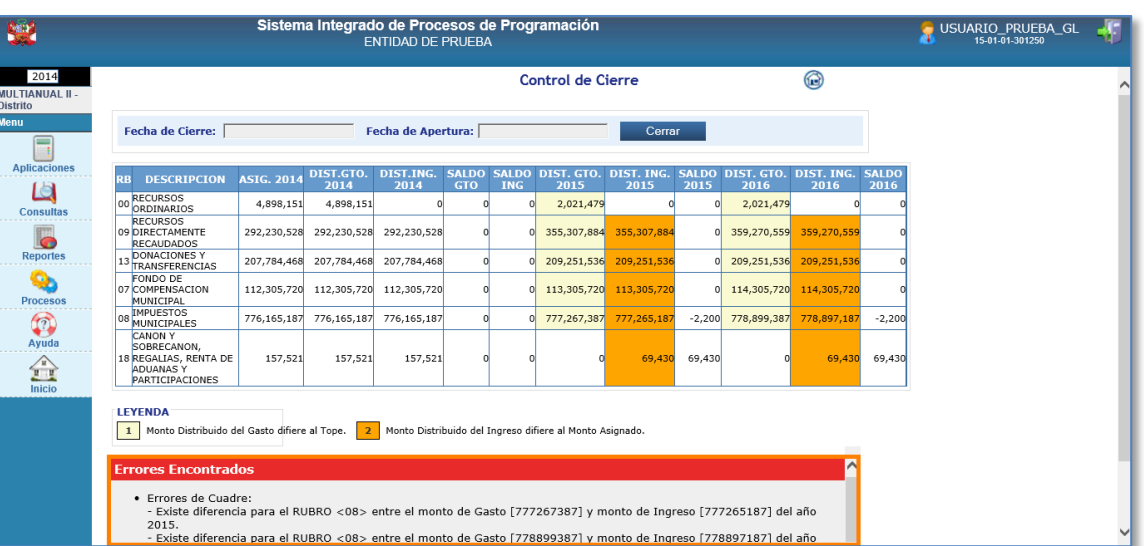

Nota: El sistema antes de cerra realiza las siguientes validaciones:

- Los montos de Gastos vs Ingresos deben cuadrar a nivel de Fuente de Financiamiento y Rubro en cada uno de los 3 años.
- Las metas presupuestales deben tener registrado la cantidad física en el año que tienen presupuesto programado.

Luego de levantar todas las observaciones encontradas, se procede a realizar nuevamente

el cierre, en este caso, el Sistema nos mostrará como Resultado, "Se cerró la formulación

correctamente" lo cual indica que el proceso ha concluido satisfactoriamente; además, nos

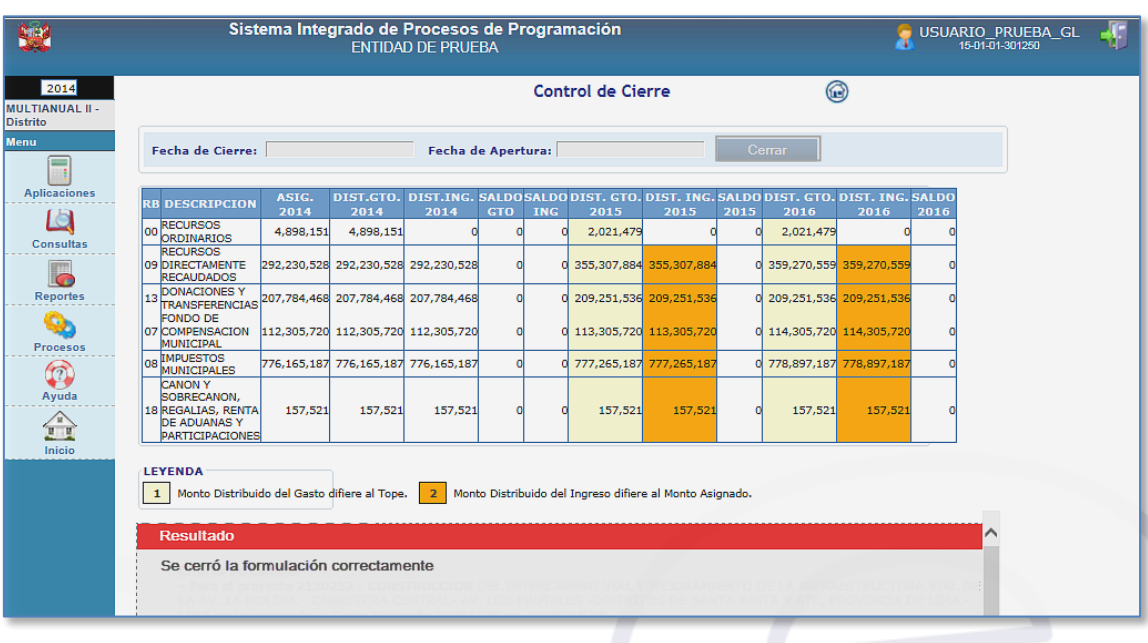

muestra el botón Cerrar No Activo.

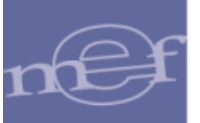

# <span id="page-25-0"></span>**4.2.2. Exportar a Excel**

Para ingresar a esta opción deberá seguir la siguiente ruta: **Menú: Procesos: Exportar a Excel**  y luego dar clic en el botón Siguiente >>.

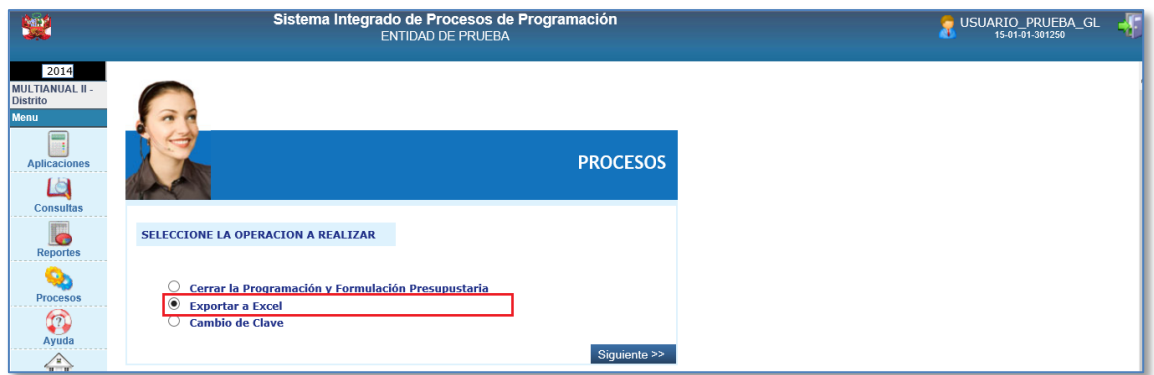

#### En la ventana **Reporte de Exportar a Excel**

- **a.** Elegir el tipo de información que desea exportar
- Excel **b.** Dar clic en el botón

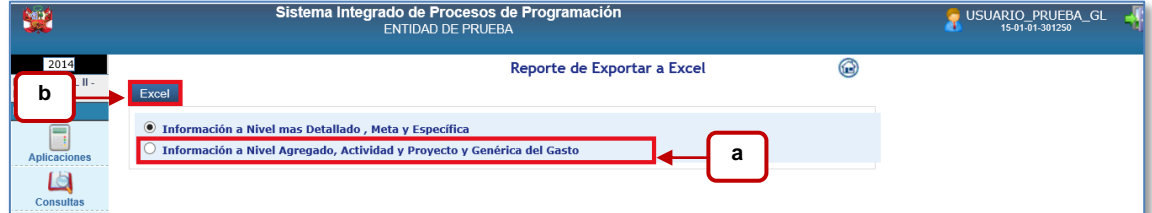

Al presionar el botón Excel, el sistema mostrará una ventana emergente preguntando la acción a realizar con el archivo a exportar: ABRIR, GUARDAR o CANCELAR. Presione el botón Guardar para almacenar el archivo en alguna ruta de su equipo y posteriormente abra el archivo desde la ruta donde se almacenó.

# <span id="page-25-1"></span>**4.2.3. Cambiar de Clave**

Para ingresar a esta opción deberá seguir la siguiente ruta: **Menú: Procesos: Cambiar de Clave**  y luego dar clic en el botón Siguiente >>

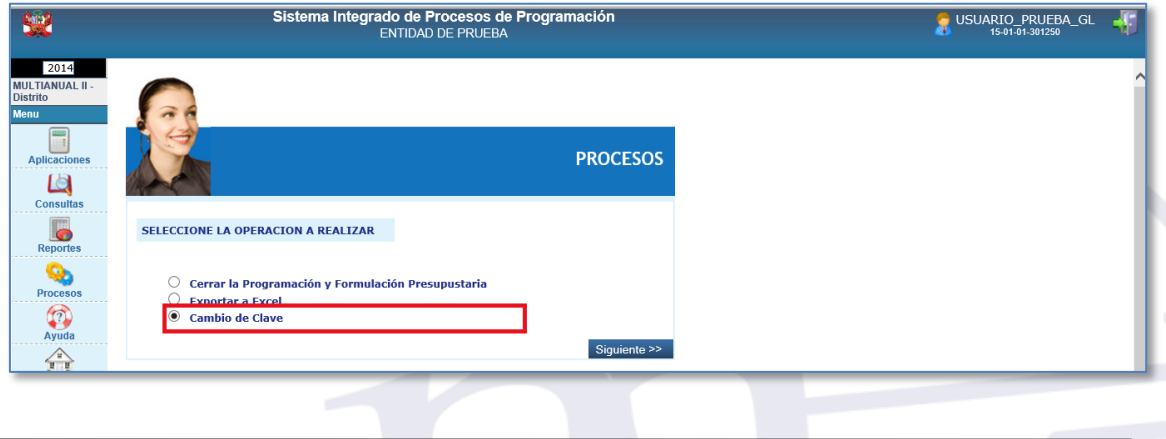

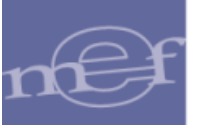

A continuación se muestra una ventana donde debera registrarse la contraseña anterior, la nueva contraseña y la confirmación de la nueva contraseña. Para terminar dar clic en el boton Aceptar

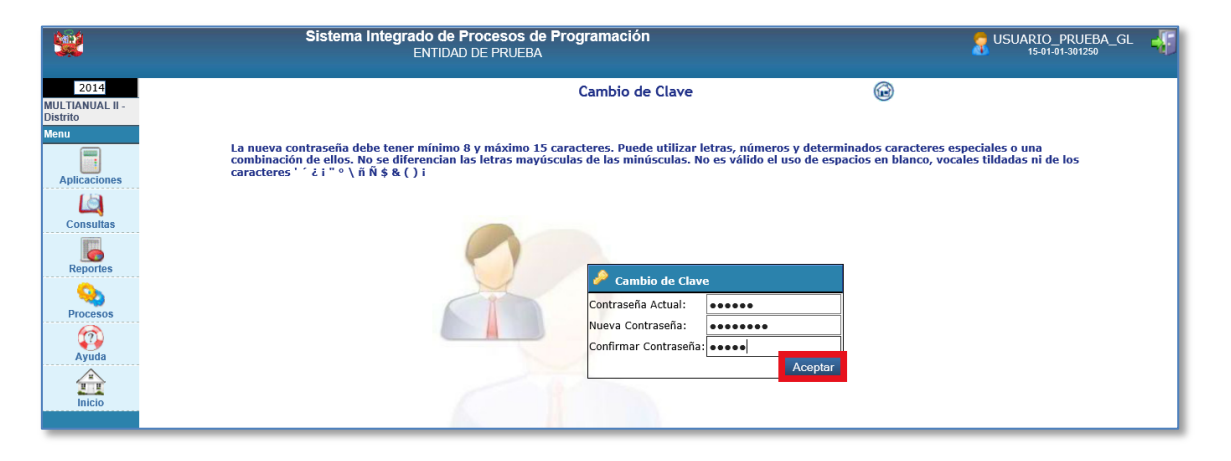

 **Nota**: El sistema saldrá completamente, y mostrará la ventana de inicio en el que deberá ingresarse la nueva contraseña

#### <span id="page-26-0"></span>**4.3. REPORTES**

El aplicativo cuenta con una serie de reportes que permitirán ver la información de un año en particular o multianual en los diferentes niveles de la estructura programática y funcional, fuente de financiamiento y clasificador de gasto.

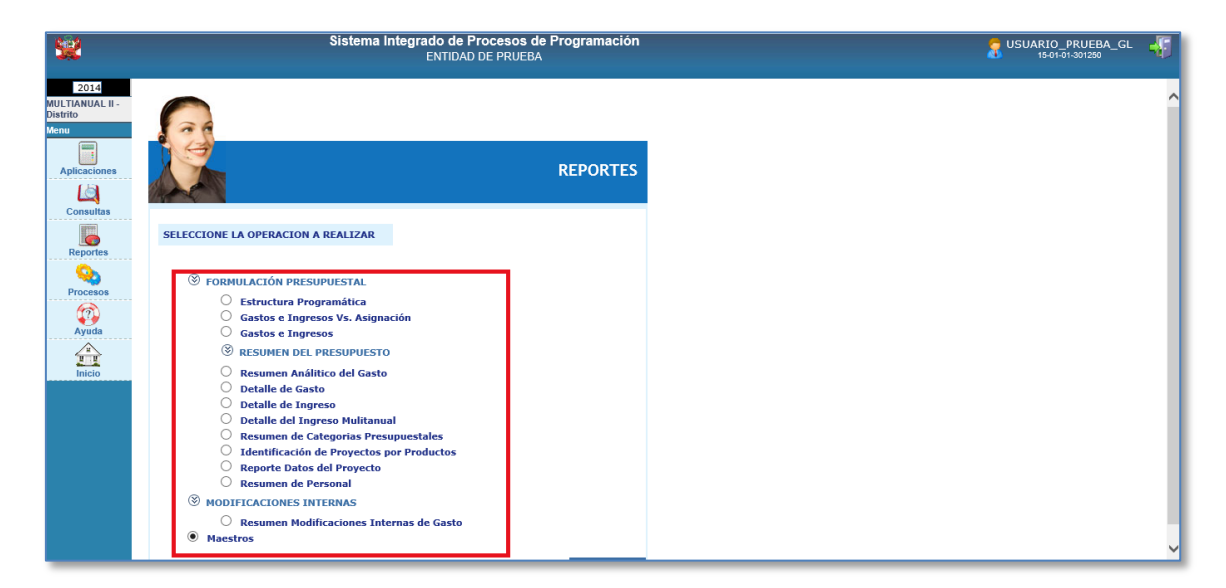

**Para uso de:** Gobiernos Locales **Autor**: sistemas Transversales – OGTI **Publicado**: 28/10/2013